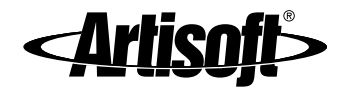

# LANTASTIC<sup>®</sup> FOR WINDOWS<sup>®</sup> 95/98 USER'S MANUAL

Instructions for basic networking and day-to-day use

#9860 Edition 2\_pdf [1/14/00 – RK]

Manual Writers/Editors: Rhonda Knotts ■ Elizabeth Kane Online Writers/Editors: Rhonda Knotts ■ Elizabeth Kane Designer: Rhonda Knotts

# **CONTENTS**

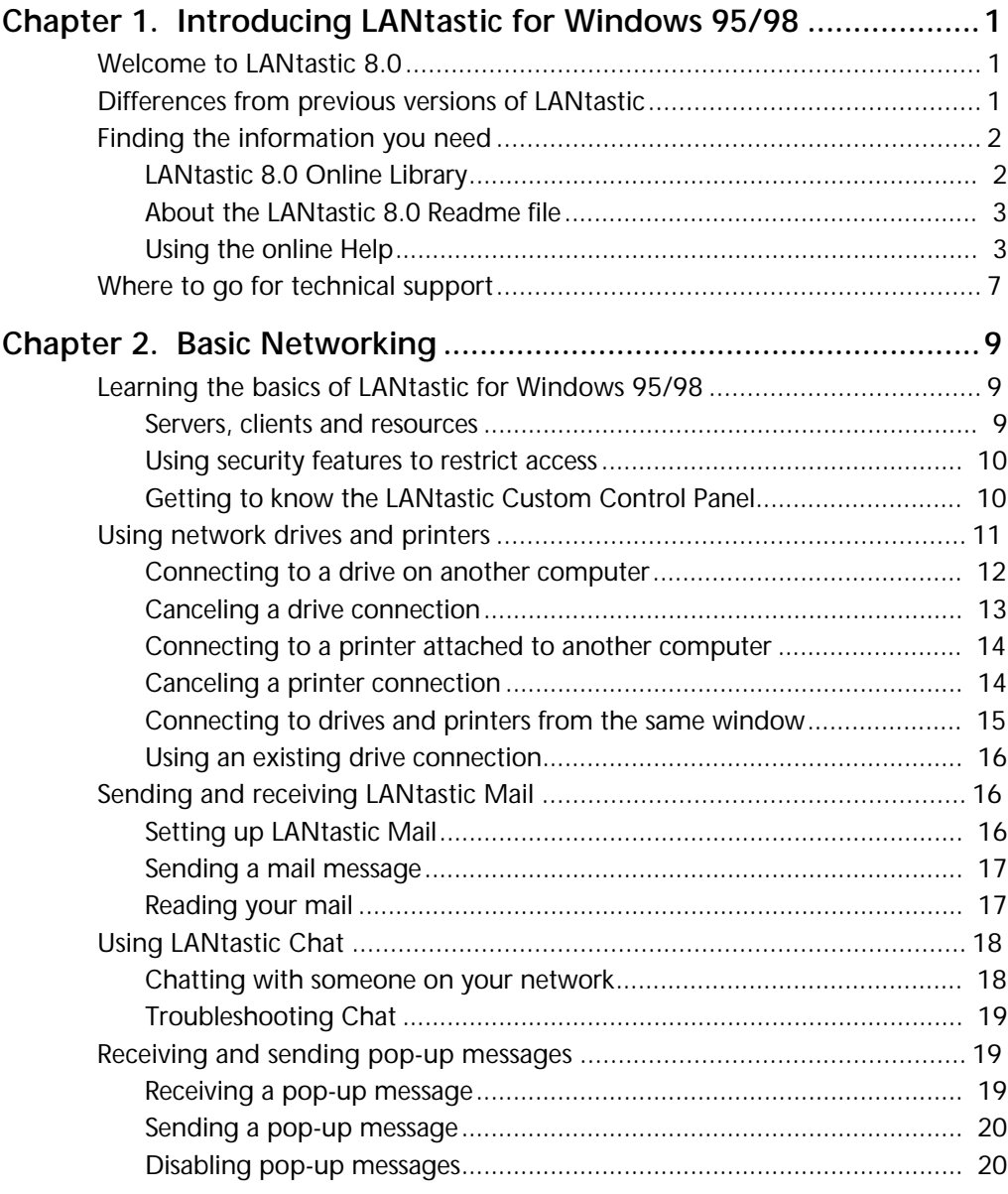

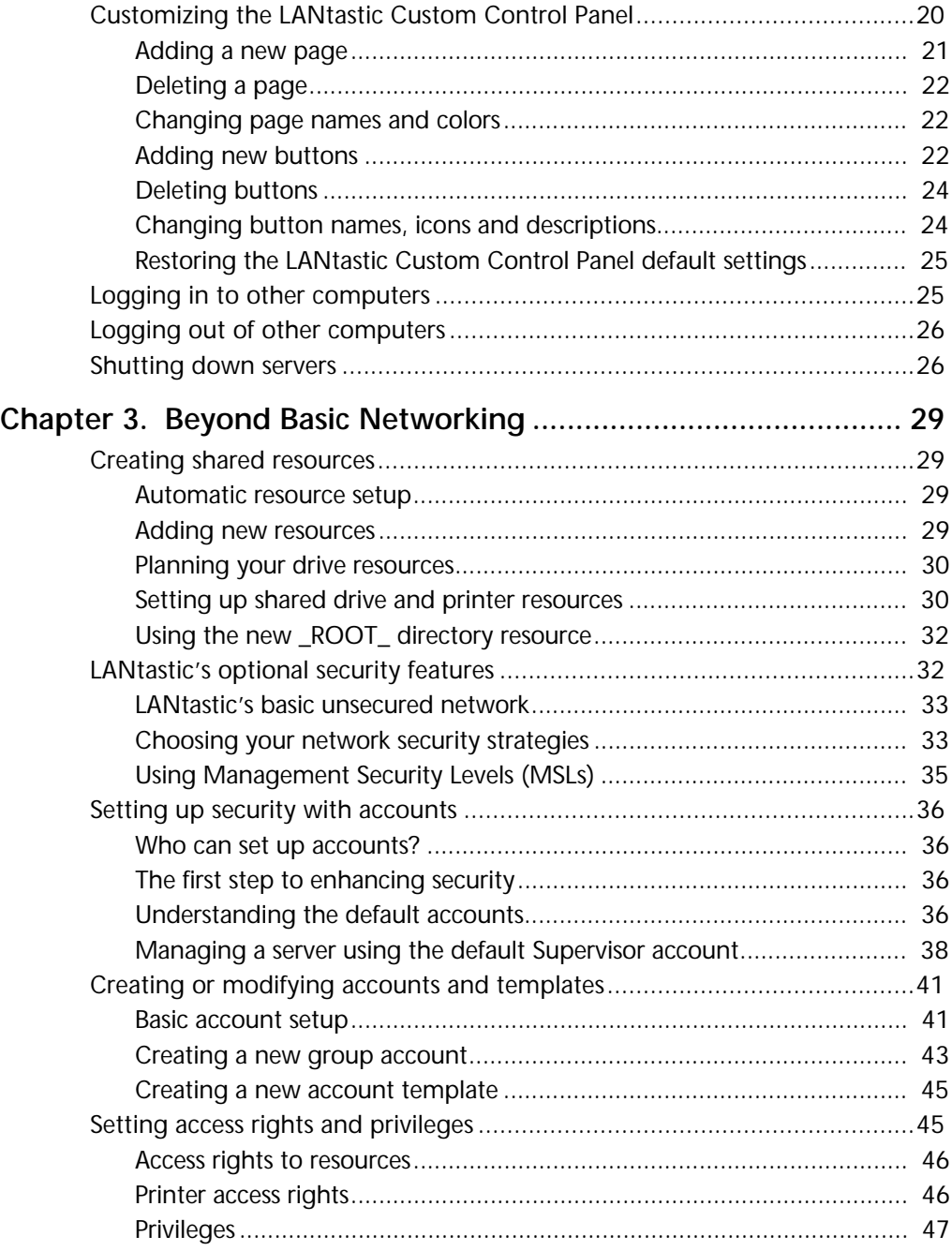

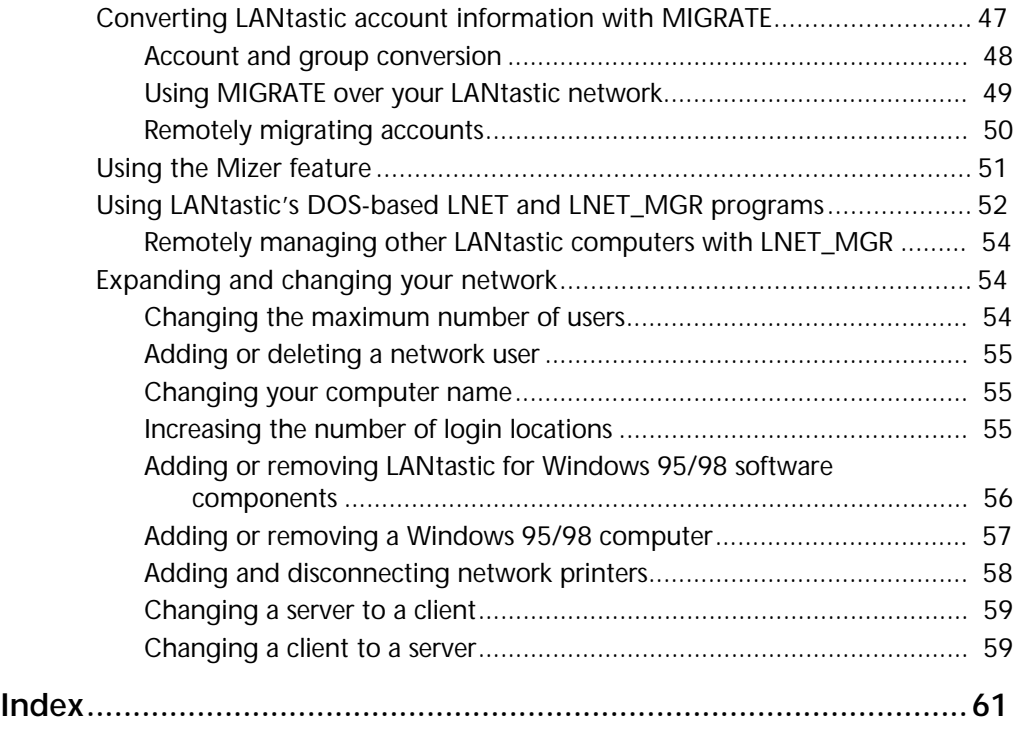

# <span id="page-6-3"></span><span id="page-6-2"></span><span id="page-6-1"></span><span id="page-6-0"></span>**INTRODUCING LANTASTIC FOR WINDOWS 95/98**

# Welcome to LANtastic 8.0

LANtastic for Windows 95/98 is an easy, affordable local area network for small and growing businesses. LANtastic for Windows 95/98 makes it simple to share files, printers and other network resources.

## **Differences from previous versions of LANtastic \_\_\_\_\_\_\_\_\_\_\_\_**

LANtastic for Windows 95/98 has a feature set that's equivalent to the features of LANtastic 7.0 for Windows 95.

If you don't see a familiar feature on the Control Panel, look for it in the DOS-based LNET and LNET\_MGR programs included with your LANtastic for Windows 95/98 software. For example, LNET gives you the LNET LOGIN and LNET USE commands that you can use to create batch files to connect to servers and redirect drives. With the /DEFERRED and /WAIT switches that work with these commands, you can establish connections to servers that aren't yet online or force a wait for a server to become available.

In LANtastic for Windows 95/98, many server settings are controlled automatically for optimal performance. You can click the Configure Server button on the Manage Servers page to customize some server settings.

A few additional NET functions that aren't supported by the LNET program are explained in the online Help.

# <span id="page-7-0"></span>**Finding the information you need \_\_\_\_\_\_\_\_\_\_\_\_\_\_\_\_\_\_\_\_\_\_\_\_**

### **LANtastic 8.0 printed manuals**

You get these manuals in your LANtastic 8.0 package:

- LANtastic Installation and Setup Manual (printed)
- LANtastic Troubleshooting Manual (Trouble.pdf)
- LANtastic for DOS User's Manual (Dos\_um.pdf)
- LANtastic for Windows 3.x User's Manual (3x\_um.pdf)
- LANtastic for Windows 95/98 User's Manual (this manual)
- LANtastic for Windows NT User's Manual (L4nt\_um.pdf)

This manual provides brief instructions for day-to-day use of LANtastic for Windows 95/98. For comprehensive instructions that explain each feature of the software, refer to the online Help system. The online Help is essential to learning how to use the full range of networking functions offered by LANtastic for Windows 95/98. For further details, see "Using the online Help" on page 2.

### **About the LANtastic 8.0 Readme file**

The LANtastic 8.0 Readme file contains instructions that are convenient to have on your hard disk, along with information that became available after this manual and the online Help were completed. To read this file, click the View Readme button on the Online Information page in the LANtastic Custom Control Panel.

### **Using the online Help**

The most important source of information for learning how to make the most of LANtastic for Windows 95/98 is the online Help. You can access the online Help and all other LANtastic for Windows 95/98 functions from the LANtastic Custom Control Panel, which you can customize to fit your unique computing needs.

The LANtastic for Windows 95/98 Help system consists of:

- **Screen-by-screen Help** This type of Help explains the LANtastic window you're working on. Click the Help button or press **F1**.
- **How To Help** This type of Help provides steps for performing specific tasks.

In addition, the Help system includes:

- Overview information about LANtastic's main features.
- Online troubleshooters to help you solve common networking problems.
- Tips and tricks you can use to make the most of your LANtastic for Windows 95/98 software.

#### **Getting the Help you need**

If you get stuck when you're working in a specific window, click the Help button or press the **F1** key. A Help topic appears describing all the features and functions of that window (an example appears page 3). In many cases, you'll be able to click green underlined text to see additional Help information. If you want to use the How To Help – or any other type of LANtastic Help – you can easily find the topics you need in either of two ways:

- By clicking the buttons on the Online Information page in the LANtastic Custom Control Panel. See "Using the Online Information page" on page 5.
- By bringing up the Help Topics window. You can do this from the LANtastic Custom Control Panel (click Help Topics in the Help menu or the Help Topics button on the Online Information page) or from any Help topic window (click the Help Topics button).

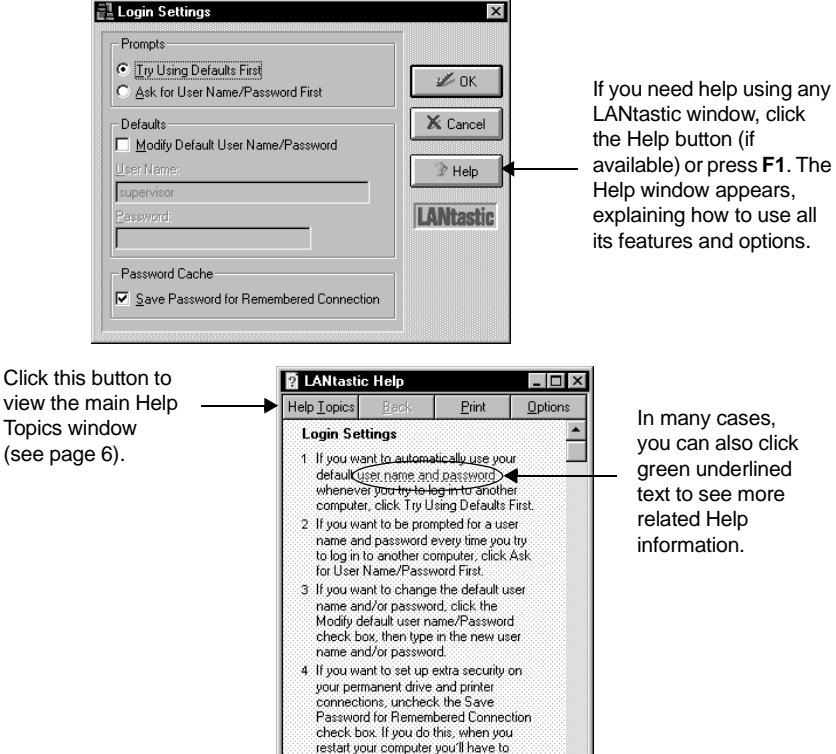

type in a password for each permanent<br>connection that requires one, no matter which of the Prompts options you selected (step 2 above). See the Tip<br>below.

In many cases, you can also click green underlined text to see more related Help information.

#### **Using the Online Information page**

The Online Information page is an easy starting point for most online Help functions.

<span id="page-10-0"></span>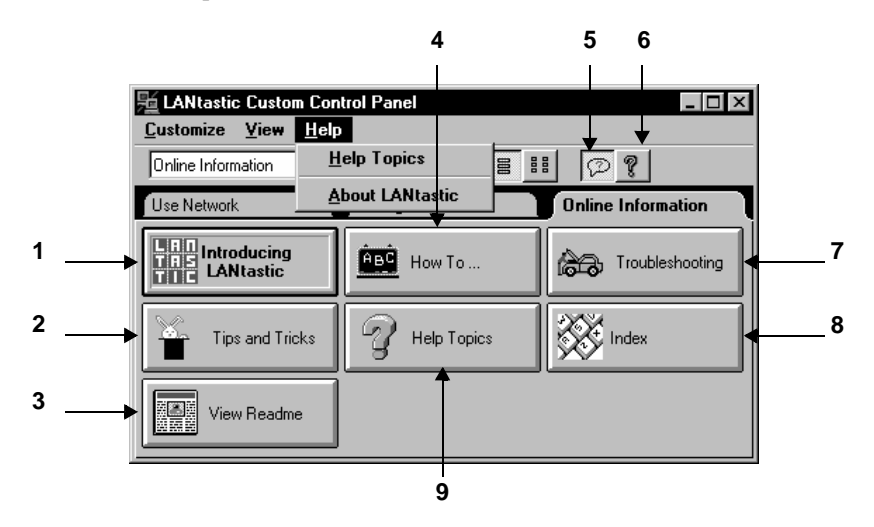

- **1.** Click to learn more about the main features and functions of LANtastic.
- **2.** Click for a list of tips and tricks that can help you make the most of LANtastic.
- **3.** Click to view the Readme file's updated tips for using LANtastic.
- **4.** Click for step-by-step instructions for all networking tasks.
- **5.** Click to enable or disable tooltips pop-up Help for buttons and fields in this window.
- **6.** Click to get detailed Help information about all the pages and options on the Custom Control Panel.
- **7.** Click to use LANtastic troubleshooters to solve common networking problems.
- **8.** Click to view the Index page on the Help Topics window.
- **9.** Click to open the main LANtastic Help Topics window. You can also get to this window by clicking Help Topics in the Help menu.

#### **Using the Help Topics window**

Each of the three pages in the Help Topics window gives you a different way to find the information you need.

The Contents page shows the main books in the Help system.

Click the page tabs to change pages.

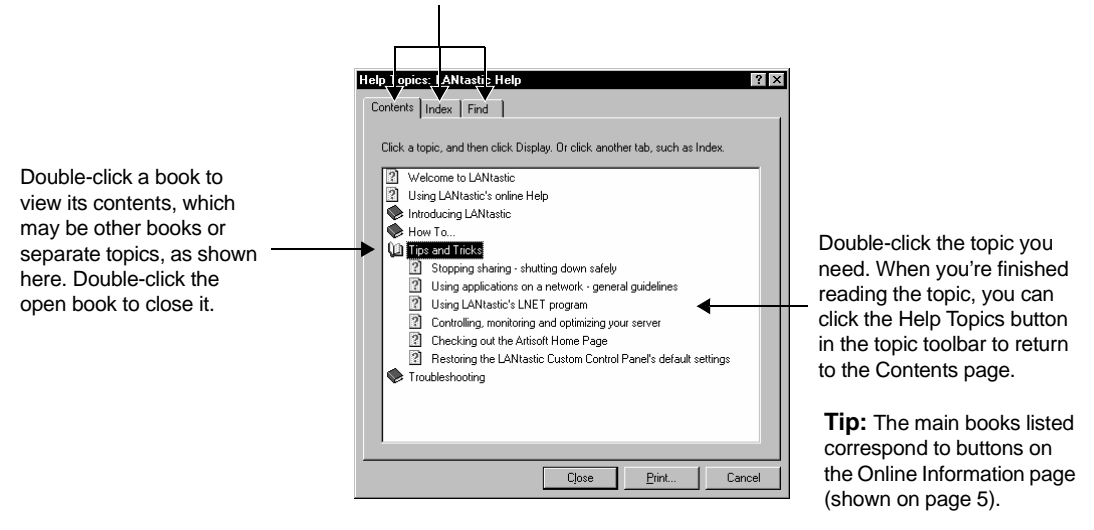

The Index page lets you quickly find topics from an alphabetized list.

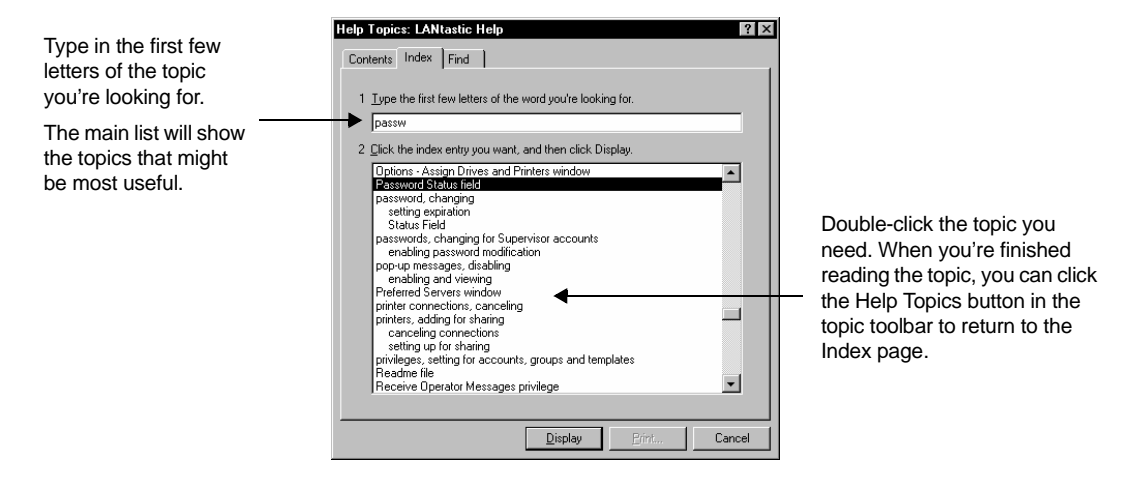

<span id="page-12-0"></span>Help Topics: LANtastic Help  $?$ Contents | Index Find Type in the word or phrase you're 1 Type the word(s) you want to find interested in. passw 회  $\mathsf{C}\mathsf{l}$ ear 2 Select some matching words to narrow your search Options. Narrow the search Password by clicking one of passwords<br>Passwords Find No. Double-click the topic these options. $Bebuid...$  $\overline{\phantom{a}}$ you need. 3 Click a topic, then click Display State a copic, when the Chapter<br>Changing the Supervisor account passwick<br>Changing your password<br>Changing your password<br>Create New Account<br>Create New Account When you're finished  $\overline{\phantom{a}}$ Ξ reading the topic, you can click the Help Create New Template Topics button in the Creating a new individual account  $\blacktriangledown$ topic toolbar to return 24 Topics Found All words, Begin, Auto, Pause to the Find page.  $\boxed{\underline{\text{D}}$ isplay Cancel

The Find page gives you powerful word-search capabilities. You can click the Options button to define the search parameters you prefer.

### **Printing Help topics**

It's easy to print out the Help topic you're currently viewing. Depending on the type of Help window you're looking at, you'll find a Print Topic option in the File or Options menu. Some Help windows also include a Print button.

## Where to get technical support

A variety of award-winning technical support services are available for Artisoft products. For complete instructions on using these services worldwide, refer to the Directory of Support Services that you received with this product.

# <span id="page-14-0"></span>**BASIC NETWORKING**

The topics in this chapter explain the everyday use of LANtastic for Windows 95/98. For server management information, see Chapter 3.

# **Learning the basics of LANtastic** for Windows 95/98

If you've used LANtastic for Windows 3.x or DOS, you'll notice a few differences in LANtastic for Windows 95/98 aside from the new interface. Many of the management functions are behind the scenes: you won't see the familiar Network Manager, control directories or access control lists. Furthermore, many network performance settings are adjusted automatically.

### **Servers, clients and resources**

During installation, if you selected the option to share this computer's drives and printers, you made your computer a **server**. Unless you set up security options, everyone on the network has access to the applications and files on your server's hard drive.

If you decided not to share this computer's drives and printers during installation, your computer is a **client**. It can use other computers' (servers') drives, but no one has access to its drives other than the person sitting at its keyboard.

In networking, you can set up various types of **resources** for use over the network. Resources include printers and hard drives, and can even be narrowed down to specific folders or files on hard drives.

### <span id="page-15-0"></span>**Using security features to restrict access**

LANtastic for Windows 95/98 offers more security features than Microsoft Windows 95/98 Networking or Windows for Workgroups. Network users who require a tight, multi-level security system often assume they must purchase a more costly, complex network.

Although LANtastic's security features are optional, they're useful in today's business world because they help protect proprietary information and allow selective access to privileged information. For example, you can keep everyone but your payroll accountant out of your payroll files.

To implement basic network security, you would:

- Create unique accounts that let people on your network log in to the LANtastic for Windows 95/98 servers. Every account is assigned a Management Security Level and account privileges. You can also set password and time-of-day account restrictions.
- Set up specific network resources, such as a computer's C-drive, or another computer's CD-ROM drive, printer or specific folder on the hard drive. Accounts are then assigned access rights to these resources.

With the Configure Server button, you can implement additional options that further secure your network, such as setting up audit trails.

Complete instructions on setting up security features appear in Chapter 3.

### **Getting to know the LANtastic Custom Control Panel**

There are four pages in the LANtastic Custom Control Panel: Use Network, Manage Servers, Online Information and Accessories. The control panel (shown on the next page) is fully customizable. You can change the text on the tabs, add new pages and buttons, change colors and more. Take a look at ["Customizing the LANtastic](#page-25-0)  [Custom Control Panel" on page 20](#page-25-0) to learn how you can personalize LANtastic for Windows 95/98 to suit your day-to-day networking needs.

<span id="page-16-0"></span>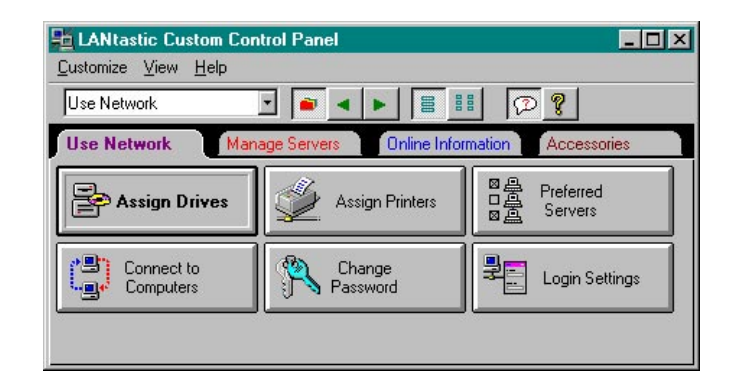

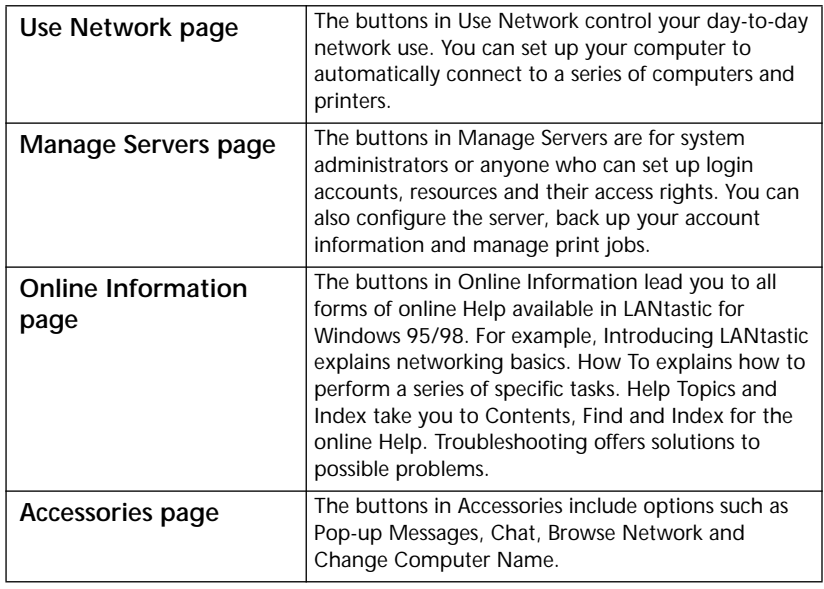

For complete descriptions of what each of the buttons on each page does, press **F1** at the LANtastic Custom Control Panel.

# Using network drives and printers

Your computer has physical drives, such as your hard drive (usually the C drive) and floppy diskette drives (usually the A and B drives). When you use LANtastic for Windows 95/98 to connect to other computers' drives, you assign or map your own computer's non-physical **virtual** drives, or network drives, to those resources. Your network drives can be represented by most of the drive letters from D through Z.

<span id="page-17-0"></span>Permanently assigning your computer's drives to network resources makes it faster and easier to use them. This is because you can set up LANtastic to log you into these resources automatically every time you start up your computer.

Printers are assigned ports such as LPT1 and LPT2, instead of drive letters.

Complete details on assigning drives appear in the next section. Printer connections are described starting on [page 14.](#page-19-0)

### **Connecting to a drive on another computer**

You can use the hard drives on any of the computers on your network, as long as:

- Those computers were installed as servers (the option to share drives and printers was selected during Setup).
- The servers' drives have been set up as shared resources (see ["Creating shared resources" on page 29\)](#page-34-0).
- No one has set up security options that limit your access to the servers.

You can also connect to other types of drives on servers, such as CD-ROM drives. For example, your network may have only one CD-ROM device. If it's attached to a server, you can easily use it while sitting at your computer by following the steps in this section. Note that, when you want to connect to a CD-ROM drive, you must first turn on the device and put a CD in it.

These steps are applicable for all types of drives:

**1.** Go to the Use Network page and click Assign Drives. The Assign Drives window appears.

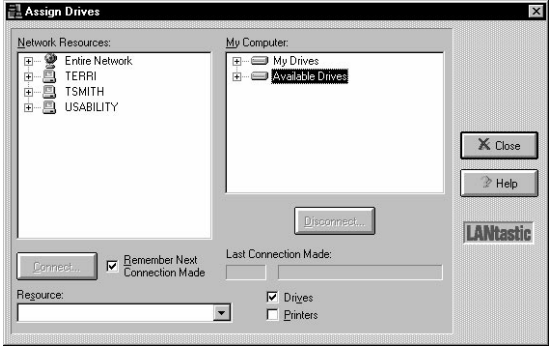

#### **TIP…**

If you're already in the Assign Printers window, you can click the Drives check box. The window title bar will change to Assign Drives and Printers.

- <span id="page-18-0"></span>**2.** In the Network Resources field, click the plus sign (+) next to Entire Network to view all servers. Then click the plus sign next to a server's name to view all of its shared resources (C-drive and printers).
- **3.** Click the plus sign next to Available Drives in the My Computer field, then click the drive letter you want to use for this connection.
- **4.** If you want to make this connection permanent, so that you'll connect to it automatically every time you restart your computer, click Remember Next Connection Made **before** you make the connection.
- **5.** Go back to the Network Resources field and double-click the drive you want to connect to. This connects it to the drive you selected.

Alternatively, you can click the drive you want to connect to, then click Connect.

The Last Connection Made field immediately shows that your connection was successful. You can also check all your drive letter assignments by clicking the plus sign next to My Drives, in the My Computer field.

**6.** When you've made all the connections you need, click Close.

### **Canceling a drive connection**

To cancel a connection to another computer's drive:

- **1.** Go to the Use Network page in the LANtastic Custom Control Panel and click Assign Drives.
- **2.** In the My Computer field, click the connection you want to cancel. (To view all the existing connections, click the plus sign next to My Drives.)
- **3.** Click Disconnect, then click Close.

Note that there's a Printers check box at the bottom of the Assign Drives window. You can click this box to connect to or cancel a connection to a printer, or use the instructions in the next section.

<span id="page-19-0"></span>**TIP…**

# **Connecting to a printer attached to another computer**

Connecting to printers is just as easy as connecting to drives:

**1.** Go to the Use Network page and click Assign Printers. The Assign Printers window appears.

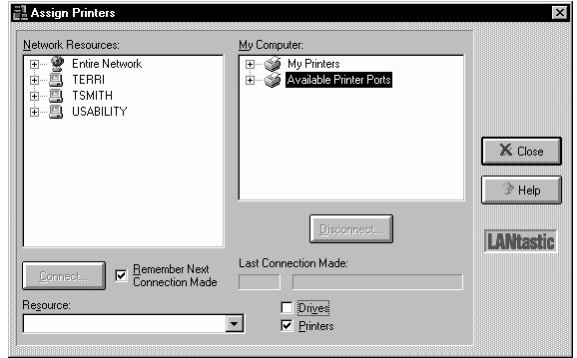

- **2.** In the Network Resources field, you'll need to locate the name of the server that has a printer attached. You can click the plus sign next to Entire Network to view all servers.
- **3.** Click the plus sign (+) next to the server's name to view its shared printers.
- **4.** Click the printer you need.
- **5.** In the My Computer field, click the LPT printer port number you want to assign to the printer.
- **Note…** If you want the new connection to be reestablished automatically every time you start your computer, click the Remember Next Connection Made check box. Do this **before** you make the connection.
	- **6.** Click Connect.
	- **7.** When you've made all the connections you need, click Close.

### **Canceling a printer connection**

To cancel a connection to a printer on another computer:

- **1.** Go to the Use Network page in the LANtastic Custom Control Panel and click Assign Printers.
- **2.** In the My Computer field, click the connection you want to cancel. (To view the existing connections, click the plus sign next to My Printers.)

If you're already in the AssignDrives window, you can click the Printers check box. The window title bar will change to Assign Drives and Printers.

**3.** Click Disconnect.

Note that there's a Drives check box at the bottom of the Assign Printers window. You can click this box to connect to or cancel a connection to a drive.

### <span id="page-20-0"></span>**Connecting to drives and printers from the same window**

If you want to always make connections to drives and printers from the same window, you can combine the Assign Drives and Assign Printers buttons in the Custom Control Panel.

- **1.** On the Use Network page, right-click either the Assign Drives or Assign Printers button.
- **2.** Click Properties, then Options. The Options Assign Drives and Printers window appears.
- **3.** Make sure both the Drives and Printers boxes are checked. Then click OK to return to the Button Properties window.
- **4.** In the Title field, type in a new name for the button Assign Drives and Printers, or Network Connection Setup, for example.
- **5.** Click Apply to view your changes.
- **6.** When the button setup is correct, click OK.

From now on, whenever you click this button the Assign Drives and Printers window will appear.

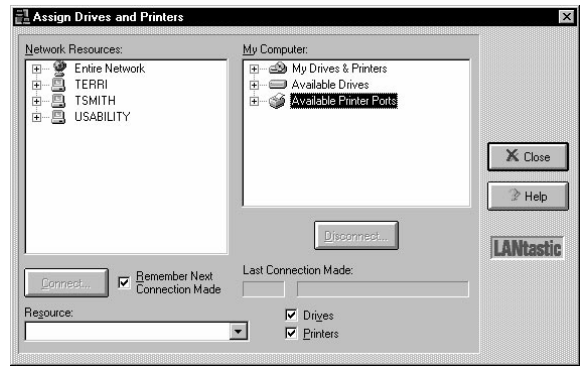

- **7.** To rename the button, right-click it and click Properties, then type the new name in the Title field.
- **8.** To delete the other Assign button, right-click it and click Remove.

### <span id="page-21-0"></span>**Using an existing drive connection**

Once you've set up your drive connections, you can use the connections from the Windows 95/98 Explorer.

- **1.** Click My Computer, then click the drive you want to use.
- **2.** Click the plus sign next to the drive name to show its subfolders. You can double-click a folder to display its files in the Contents field, on the right side of the Explorer window.
- **3.** Double-click a file and it will either open in the application in which it was created, or you'll see the Open With window. This window gives you a choice of applications from which to open the file.

# Sending and receiving LANtastic Mail

LANtastic Mail is an electronic mail (e-mail) program that allows you to send and receive messages across your LANtastic network. If you're already using e-mail software, you may not want to use LANtastic Mail.

With LANtastic Mail, you send messages to a computer that's been designated as your network's mail computer.

**Note…** The mail computer must be a Windows 3.x or DOS LANtastic server on which you've created a mail resource.

# **Setting up LANtastic Mail**

- **1.** First, you must create the mail resource. Go to the LANtastic for Windows 3.x or DOS computer that will serve as your mail computer. In Windows, open LANtastic Network Manager and search the online Help for the topic "Creating a Mail Resource." For DOS, press **F1** in the Shared Resources Management screen of the LANtastic Network Manager, or see the file Mlcht\_d.pdf in the Online Library.
- **2.** Now you'll need to add a mail button to the Custom Control Panel on your LANtastic for Windows 95/98 computer. See [page 22](#page-27-0) for instructions on adding a new button.

Now you're ready to send and receive messages.

### <span id="page-22-0"></span>**Sending a mail message**

To use the mail computer, you need to specify its name each time you want to use LANtastic Mail, as described here:

- **1.** Click the LANtastic Mail button you added to the Custom Control Panel. The Select LANtastic Computer window appears.
- **2.** Select the mail computer from the Available Computers field. If you don't see it listed, click the plus sign (+) next to Entire Network to reveal all active network computers. After you select the mail computer, click OK.
- **3.** In the LANtastic Mail window, click Mail then New Message. A submenu appears from which you can select Use Editor or Send File.
	- If you select Use Editor, type your message in the Mail Message window. Click File, then Send Message.
	- If you select Send File, an Open window appears. Find and click the file you want to send, then click Open.
- **4.** Select a mail recipient. You can choose to list recipients by account names or connected users. Click OK.
- **5.** Your message or file is on its way. Now you can save or print your message if you like.

## **Reading your mail**

- **1.** Repeat steps 1 and 2 above to connect a mail computer.
- **2.** Messages sent to you are listed by date and time sent, recipient, and sender. You might need to click View, then Refresh to see the message list.
- **3.** There are several ways to view the message:
	- click the message under the Sent On field, then click the open folder icon in the toolbar.
	- click the message, click Mail, then Open.
	- right-click the message to reveal a menu, then click Open.

**Note…** If you receive a file that can't be read, such as an executable file, right-click the message, then click Save As. Save the file on your hard drive, then open it using the appropriate application.

**4.** When you've finished viewing your message, click File to save it, print it or see its properties.

From the LANtastic Mail window, you can delete multiple messages by holding down the **Ctrl** key while selecting the messages you want to remove. After they're all selected, click Delete.

# <span id="page-23-0"></span>**Using LANtastic Chat \_\_\_\_\_\_\_\_\_\_\_\_\_\_\_\_\_\_\_\_\_\_\_\_\_\_\_\_\_\_\_\_**

LANtastic's Chat feature allows two people to conduct a real-time, on-screen conversation.

### **Chatting with someone on your network**

- **1.** From the LANtastic Custom Control Panel, click the Chat button. The Chat window appears.
- **2.** Click the Call button. The Call dialog box appears.
- **3.** Type the name of the computer you'd like to call, then click OK. This computer must be connected to the network.

A pop-up message informs the person on the computer you're calling that you want to chat. To complete the connection, that person must click the Chat button in the Custom Control Panel. The Chat window then appears on his screen.

- **4.** Once you see **<Connect>** on your computer screen, the two of you can begin to type messages to each other. The field at the bottom of your screen shows the name of the computer you're calling.
- **5.** Type in the message you want to send in the Local Machine field. The responses appear in the Remote Machine field. You may both type at the same time, using the following functions:

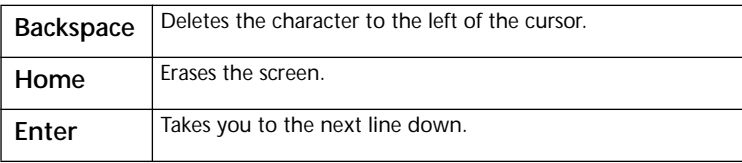

If you type more text than will fit in the screen, the display scrolls up to give you more space. You can copy text from the Chat window to the Windows 95/98 clipboard, or paste text from the clipboard to a Chat window.

**6.** When you've finished chatting, click the Hangup button. To exit Chat, click Close.

# <span id="page-24-0"></span>**Troubleshooting Chat**

- **1.** If you attempt to send a NET CHAT message from a DOS computer that's running an older version of LANtastic to a Windows 95/98 LANtastic 8.0 computer, you may see the error message "Name not found on the network." If this occurs it's because the Windows 95/98 computer doesn't have a Chat window open.
- **2.** If you have difficulty using Chat, follow these steps:
	- Right-click the Network Neighborhood icon on your desktop, then click Properties. The Network dialog box appears.
	- Double-click Artisoft LANtastic NetBIOS on the Configuration page, then click the Advanced tab.
	- At the bottom of this page there's a check box that lets you set this protocol to be the default protocol. Select this check box (make sure it contains a check mark).
	- Click OK, then click OK again at the Network dialog box to exit.
	- You must reboot the computer before your changes will take effect.

# **Receiving and sending pop-up messages \_\_\_\_\_\_\_\_\_\_\_\_\_**

Pop-up messages are enabled by default so that you'll automatically receive notification when a server is shutting down, someone wants to initiate a Chat session, or you've received a mail message.

### **Receiving a pop-up message**

You don't have to do anything special to receive a pop-up message. When a server shutdown notice is sent or someone who wants to Chat initiates a call, the LANtastic Pop-up Message window appears. The To and From fields show the computer, user or server names of the recipient and sender of the message. The Messages waiting line below the message field shows how many (if any) messages you have waiting. Click the Show Next button to see the next message. If you have no messages waiting, Show Next is grayed out (can't be activated).

You'll get a reminder that you have unread messages when you close the Pop-up Message window. You can either read them now or discard them.

#### <span id="page-25-0"></span>**Sending a pop-up message**

Use pop-up messages to send brief (80-character) notices to any network computer, server or user.

- **1.** Click Pop-up Messages in the LANtastic Custom Control Panel, Accessories page.
- **2.** Click Send Pop-up>>. You can send a message to a computer, all users connected to a particular server, or to a user. Select one of these options.

**Note...**Keep in mind that if you select Send to User, the person whose name you type in the User Name field must be logged in to any LANtastic server on the network at the time you send a message, in order to receive it.

- **3.** Type in a name and a brief message. Note that the name field changes according to your choice in step 2.
- **4.** Click Send.

#### **Disabling pop-up messages**

To disable these messages, click the Pop-up Messages button in the LANtastic Custom Control Panel, Accessories page. Clear the check box that's next to the Allow messages to pop-up field.

**Important…** If you disable pop-up messages, you won't be notified that a server you're using is shutting down, and you may not have a chance to save your work.

# **Customizing the LANtastic Custom Control Panel \_\_\_\_\_\_**

The LANtastic Custom Control Panel is fully customizable. As well as sizing the panel just like any other Windows 95/98 window, you can quickly add buttons that make your day-to-day work even easier. For example, you might want to create a new button that starts your favorite application – whether the application resides on your computer or someone else's. Or you could create a new button that automatically opens a file you use every day on someone else's computer.

<span id="page-26-0"></span>The following options are explained in this section:

- Add new pages (below)
- Delete pages [\(page 22\)](#page-27-0)
- Change the names and colors of existing pages [\(page 22](#page-27-0))
- Add buttons on a Custom Control Panel page [\(page 22](#page-27-0))
- Delete buttons on a Custom Control Panel page ([page 24\)](#page-29-0)
- Change button names, icons and descriptions [\(page 24](#page-29-0))
- Start an application or open a file from a button on the Custom Control Panel [\(page 23](#page-28-0))

You can also use the View menu options to hide the toolbar and page tabs, and switch between large and small (icon-only) buttons.

- **Hint…** If you make a mistake when you're customizing the LANtastic Custom Control Panel, you can restore its default appearance (pages, buttons and other settings). See [page 25](#page-30-0).
- **Note…** Information on using the Mizer tool to customize and lock LANtastic for Windows 95/98 splash screens and the Custom Control Panel appears on [page 51](#page-56-0).

### **Adding a new page**

From the Customize menu, click New Page. The New Page Information window appears.

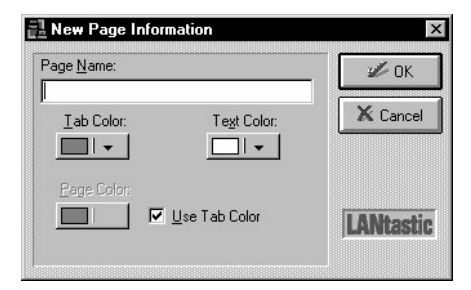

- **1.** Type in the page name.
- **2.** Click the down arrows and click the color you want for the page, tab and the tab text. If you want to use different colors for the page and its tab, click to clear the Use Tab Color check box. If you want to use the same color for the page and tab, make sure the box is checked.
- **3.** Click OK.

<span id="page-27-0"></span>**Note…** You can have up to 16 pages in the Custom Control Panel. If you have a large number of pages and can't see all their tabs (or if you prefer to hide the tabs), you can click the down arrow next to the field on the left side of the toolbar to view a pull-down list of all pages. Then click in the list to switch to the page you want to use.

### **Deleting a page**

- **1.** Click the page you want to delete.
- **2.** From the Customize menu, click Delete Current Page.
- **3.** Click Yes to confirm the deletion.
- **Note…** When you delete a page, it disappears along with all the buttons on it. However, those buttons will still be available for adding to other pages. Use the Add/Remove Buttons menu option to locate the buttons on the Add page of the Add/Remove Buttons window.

### **Changing page names and colors**

- **1.** Make sure the page you want to change is active.
- **2.** From the Customize menu, click Page Name/Color. Or with the cursor pointing to the page and not a button, right-click and select Name/Color from the pop-up menu. The Page Name/Color window appears.
- **3.** To change the page name, edit the Page Name field.
- **4.** To change the color of the page, its tab or the tab text, click the required down arrow and click the color you want.
- **5.** Click Apply to view your choice.
- **6.** When your changes are correct, click OK.
- **7.** If you want to use different colors for the page and its tab, click to clear the Use Tab Color check box. If you want to use the same color for the page and tab, make sure the box is checked.

### **Adding new buttons**

These are general steps for adding any new button. Specific types of new buttons are described next.

- **1.** Make sure the LANtastic Custom Control Panel page you want to modify is active.
- **2.** From the Customize menu, click Add/Remove Buttons. The Add/Remove Buttons window appears.
- <span id="page-28-0"></span>**3.** With the Add page active, use the Category pull-down list to display the type of button you want to add.
- **4.** Click the button you want to add (or click and drag to select multiple buttons), then click Apply.
- **5.** Click OK when you're finished adding buttons.

#### **Creating a user-defined button**

**Utility buttons** If you want to add buttons that let you perform tasks such as change your computer name or display pop-up messages:

- **1.** Follow steps 1 and 2 under ["Adding new buttons" on page 22](#page-27-0).
- **2.** With the Add page active, click the Category list and select Utilities.
- **3.** Click the button you need, then click OK to add the button to the active page.

**Mizer button** If you want to add the Mizer button:

- **1.** Follow steps 1 and 2 under ["Adding new buttons" on page 22](#page-27-0).
- **2.** With the Add page active, click the Category list and select User Defined Applications, then click Create.
- **3.** In the Create User Defined Entry window, click in the Command Line field then click Browse.
- **4.** In the Win95/98 category, click Mizer.exe, then click Open.
- **5.** Click OK at the Create User Defined Entry window. The Add/Remove Buttons window appears.
- **6.** Make sure Mizer is highlighted in the Available Applications field, and click OK.

#### **Creating a "launch" button for applications, folders or files**

LANtastic's drag-and-drop capabilities make it easy to set up quick launch buttons in the LANtastic Custom Control Panel. When you've set up these buttons, you can run your favorite applications and open files that you use every day – with just a click of the mouse.

To add buttons that launch your favorite applications, or that open the files and windows you frequently use:

**1.** Make sure the LANtastic Custom Control Panel page you want to modify is active.

- <span id="page-29-0"></span>**2.** Open Windows 95/98 Explorer, and locate the application, folder or file for which you want to create a button. This can be on your computer's hard drive or a drive on someone else's computer.
- **3.** Drag and drop the icon for the application, file or folder onto your Custom Control Panel page. The new button appears automatically, with the same application name or filename.
- **Note…** If the application, file or folder resides on another server, that server must be running for your button to work.

### **Deleting buttons**

- **1.** Make sure the LANtastic Custom Control Panel page that has the buttons you want to delete is active.
- **2.** Right-click the button you want to remove, then click Remove.
- **3.** If you're prompted to confirm the deletion, click OK again.
- **Note…** If you don't want to be prompted to confirm a deletion, from the Customize menu, click Add/Remove buttons. Click the Remove page, and clear the Confirm Delete check box.

With the exception of user-defined buttons, even if you delete a button from a page it will still be available on the Add page of the Add/Remove Buttons window. You can also restore all the default buttons by following the steps under ["Restoring the LANtastic](#page-30-0)  [Custom Control Panel default settings" on page 25.](#page-30-0)

### **Changing button names, icons and descriptions**

Right-click the button you want to change, then click Properties. The Button Properties window appears. You can:

- Edit the Title field to change the button name.
- Edit the Description field to change the text that appears when you call up balloon Help for the button.
- Click Change Icon to choose a different icon for the button. Click the left and right arrows to view the icons available. To locate an icon somewhere else on your system, click Browse (or type in the path to the icon, if you know it). Click OK when you've specified the icon you want.
- Click Apply to check out your changes. If they're correct, click OK.

# <span id="page-30-0"></span>**Restoring the LANtastic Custom Control Panel default settings**

If you accidentally delete a button or page that came with LANtastic for Windows 95/98, or if you want to restore the default LANtastic Custom Control Panel for any reason, follow these steps:

- **1.** Close LANtastic for Windows 95/98.
- **2.** Click Start, Programs, MS-DOS Prompt to open a DOS box.
- **3.** Change to the Windows directory, if necessary, by typing **CD \WINDOWS <Enter>**.
- **4.** Type **DEL \*.LCF <Enter>** then type **EXIT <Enter>**.
- **5.** Open LANtastic for Windows 95/98 again. The default LANtastic Custom Control Panel settings will be restored.

# **Logging in to other computers \_\_\_\_\_\_\_\_\_\_\_\_\_\_\_\_\_\_\_\_\_\_**

You must log in to a computer before you can use its drives and printers. Logging in is the process of identifying yourself as a valid user with a pre-assigned user name and password.

For information about setting up security features such as access rights to resources, refer to Chapter 4. If you set up such features, logging in may involve steps beyond the basic ones described below. For complete instructions on logging in and out of servers, see the online Help.

To log in to a server:

**1.** From the Use Network page, click Connect to Computers. The LANtastic Connections window appears.

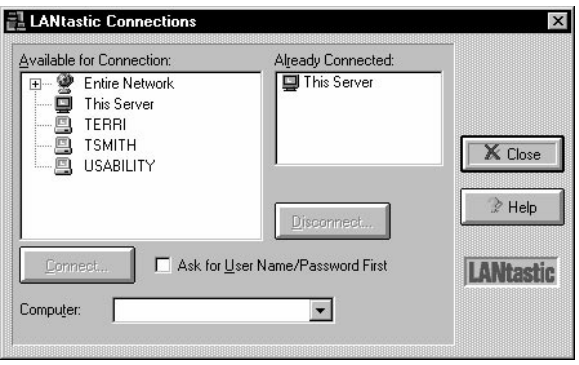

- <span id="page-31-0"></span>**2.** Use **one** of these methods to select the computer you want to use:
	- Click it in the Available for Connection list.
	- Click the plus sign next to Entire Network, then click the computer.
	- Type the computer's name in the Computer field.
	- Click the scroll arrow on the Computer list box to see a list of the computers you connected to most recently, then click the one you want.
- **3.** If you want to connect to the computer using a non-default user name and password, make sure the Ask for User Name/Password First box is checked.
- **4.** Click Connect. You're automatically logged into a server when you connect to it, providing you have rights on that computer.
- **5.** Repeat these steps for each computer you want to use, then click Close.
- **Note…** To perform server management functions you must log in to a server with an account that has the Supervisor Management Security Level (MSL). See [page 37](#page-42-0) to learn how to do this.

# **Logging out of other computers\_\_\_\_\_\_\_\_\_\_\_\_\_\_\_\_\_\_\_\_\_\_**

- **1.** From the Use Network page, click Connect to Computers.
- **2.** In the Already Connected list, click the computer you want to log out of.
- **3.** Click Disconnect, then click Yes to confirm the disconnection.

# **Shutting down servers\_\_\_\_\_\_\_\_\_\_\_\_\_\_\_\_\_\_\_\_\_\_\_\_\_\_\_\_\_\_\_**

If your computer is set up to share drives and printers, it's a good idea to follow the guidelines in this section before shutting down your computer. If other people are using files on your computer and you shut it down without warning, they may lose any work they haven't saved.

**Note…** You can disable sharing on a server only if you logged into that server using an account that has the Supervisor Management Security Level (MSL).

It's a good idea to use these shutdown guidelines when you're planning to stop sharing your drives (by using the Shutdown Server option on the Server Control Panel Server menu) then continue to work on your computer. These same guidelines are recommended when you're going to shut down the computer completely (by clicking Shut Down from the Windows 95/98 Start menu).

- **1.** From the Manage Servers page click Server Control Panel and check the Server Statistics field to see whether other people are using files on your computer:
	- If no one is using your files, go ahead and shut down in the normal way. (Note that to stop sharing you must log in to your computer using an account with the Supervisor security level.)
	- If people are using your files:
		- Specify a delay time before the shutdown. To do this, when you click Shutdown Server from the Server Control Panel's Server menu, clear the Shutdown Now check box and specify the number of minutes before the shutdown.

This way, a series of pop-up messages will warn everyone who is logged into your computer of the pending shutdown (providing they have pop-up messages enabled). Once sharing is no longer active, you can turn off your computer.

- If you see that your printer or plotter is busy, check with your colleagues before scheduling a shutdown. If someone is sending a job to your printer, you'll want to keep your computer turned on until the job is done.
- **2.** If you need to cancel the scheduled shutdown before the specified delay time has expired, open the Server menu from the Server Control Panel and click Cancel Shutdown.

# <span id="page-34-0"></span>**BEYOND BASIC NETWORKING**

The topics in this chapter pertain to server management and network administration matters. For basic user information, see Chapter 2.

# **Creating shared resources\_\_\_\_\_\_\_\_\_\_\_\_\_\_\_\_\_\_\_\_\_\_\_\_\_\_\_**

If you want other people to be able to use your computer's hard drives or other resources over the network, you made your computer a server by selecting share this computer's drives and printers during installation. This section applies only to servers – not client computers, which don't share their own drives.

### **Automatic resource setup**

If your computer is a server, the first time you started up LANtastic for Windows 95/98, you saw another message that asked whether you wanted Setup to add resources that will allow this computer to share its drives and printers. If you clicked Yes, your computer's resources are already set up to be shared over the network. In that case, you can ignore this section unless you want to create additional resources that others can use.

If you clicked No on the option mentioned above, you or the system administrator will need to set up each drive on your computer that you want to let people use. You can set up your C-DRIVE, D-DRIVE, CD-ROM and printers to be shared. You can also set up folders or specific files as separately named shared resources (see ["Drive and folder access security strategies" on page 34\)](#page-39-0).

### **Adding new resources**

If you buy a new printer or CD-ROM drive that you want to share, you'll need to set it up as a shared resource by following the steps under ["Setting up shared drive and printer resources" on page 30](#page-35-0).

#### <span id="page-35-0"></span>**Planning your drive resources**

It's a good idea to make a list of which printers, drives and other resources you want to make available for use over the network before you begin setting them up.

Many network administrators decide to set up folders and subfolders as resources, as opposed to entire hard drives. LANtastic for Windows 95/98 also lets you control access to individual files. For details on restricting access to folders, subfolders and files, look in the online Help under the topic "File-level security."

### **Setting up shared drive and printer resources**

You can set up any server to share its drives and other resources, as long as you have an account for that server that has the Supervisor Management Security Level (MSL). Alternatively, you can use the server's default Supervisor account that allows anyone sitting at the keyboard to modify the server setup – unless someone has already restricted that default account.

**Note…** For complete information on the ranges of network security strategies that LANtastic for Windows 95/98 offers, see ["LANtastic's optional security features" on page 32.](#page-37-0)

> If you want to get started setting up resources now, follow these steps:

- **1.** Go to the server on which you want to set up resources, and log into **This Server** (*not* the computer's name) using Supervisor as the user name and also as the password. (A more detailed explanation of logging in as Supervisor begins under ["Managing a server using the default Supervisor](#page-43-0)  [account" on page 38.](#page-43-0))
- **2.** Go to the Manage Servers page and click Share Drives and Printers. At the bottom of the window, make sure Drives is checked if you're adding a drive resource, or Printers is checked if you're adding a printer resource.
- **3.** Click Select. In the Select LANtastic for Windows 95/98 Computer window, make sure there's a check mark in the Ask for User Name/Password First check box. This ensures that you'll be able to log in to that server with an account that has the Supervisor MSL.
- <span id="page-36-0"></span>**4.** Double-click the name of the server that has the resource. In the User Name field, type Supervisor (or the name of another account you have on this server that has the Supervisor MSL). Press the **Tab** key, then type Supervisor (or the appropriate password) in the Password field. Press **Enter**. The server's name appears in the Current Server list box.
- **5.** Click Add. The Add Resource window appears.
- **6.** Type the name you want to give the new resource, then a description. For example, if it's a server's C-drive, you could name the resource C-DRIVE and in the description, say which computer it's on (e.g., Emily's Pentium).

If it's a printer resource, the first character in the name must be @.

**7.** If this is a drive resource on **This Server** (you're sitting at the server that has the resource), you can click Browse to locate and specify the path to the resource. If the drive is on another server, you must type the path.

If this is a printer resource, click the arrow on the Local Printer drop-down list box and click the printer name.

- **8.** Click Accounts if you want to set up the account list for this resource (you don't have to, because the Everyone account is automatically added to the list). In the Account List window, you can also modify the access rights each account will have to this resource. Click Help for more information about this window. (Access rights are described on [page 45](#page-50-0).) Click OK when you're finished making changes in the Account List.
- **9.** Back at the Add Resource window, click Create. If this isn't the local server, you may see a message that it **can't verify** the path. Just click Yes if you're sure it's the right path, and the resource will be created. Click Close.
- **10.** Back at the Share Drives and Printers window, note that you can double-click any resource to make changes to its Account List. Click Close when you're finished creating resources.
- **11.** If you want to assign the new drive or printer resource to a drive letter on this computer, see the instructions under ["Connecting to a drive on another computer" on page 12](#page-17-0) or ["Connecting to a printer attached to another computer" on](#page-19-0)  [page 14](#page-19-0).

### <span id="page-37-0"></span>**Using the new \_ROOT\_ directory resource**

LANtastic for Windows 95/98 now offers the \_ROOT\_ directory option, which is like the dot (.) directory in LANtastic for Windows 3.x and DOS. Client computers can assign a single drive letter to a server's \_ROOT\_ directory to access all of the shared drives on the server.

Using a single drive letter for access to all disk resources on a server avoids running out of drive letters on clients and allows more flexibility in adding new resources.

Before you assign a client's drive letter to the server's \_ROOT\_ resource, make sure the drives on that server have been set up for sharing (see ["Automatic resource setup" on page 29](#page-34-0)).

**Important…** All the accounts, access rights and privileges that were assigned to each drive on the server will apply for each drive, even when accessed from the computer's \_ROOT\_ resource.

> You can also assign a drive letter from a LANtastic for Windows 95/98 client to a LANtastic for DOS, Windows 3.x, Windows 95, or Windows NT server's \_ROOT\_ directory. (\_ROOT\_ is an alias for the dot directory that's needed to accommodate the Windows 95/98 shell interfaces.)

> To use or view drive resources available from a \_ROOT\_ connection, you can open Windows 95/98 Explorer and click the plus sign next to the drive letter that's assigned to the server's \_ROOT\_. Double-click the drive letter under it to get to the drive you want.

**Note…** Though you can't delete a server's \_ROOT\_ resource, you can change its description.

# **LANtastic's optional security features\_\_\_\_\_\_\_\_\_\_\_\_\_\_\_\_\_\_**

LANtastic for Windows 95/98 provides multiple levels of network security, from none at all to security that's fine-tuned enough to limit access to a single file. You can also monitor network activity with the auditing options.

Security is important in network situations when you need to allow selective access to privileged information. For example, you'll probably want to let only your accounting staff have access to your company's payroll files, or allow only your software developers access to the drives where program code is stored.

### <span id="page-38-0"></span>**LANtastic's basic unsecured network**

When the LANtastic for Windows 95/98 software is installed, a Guest account and an Everyone group are created on each computer. Both allow everyone on the network full access to every shared drive and printer resource. If you retain these default accounts and don't modify them, your network will have no security. To learn more about the Guest and Everyone accounts, see ["Understanding the default accounts" on page 36.](#page-41-0)

### **Choosing your network security strategies**

If you want to add security, you can choose from the following strategies:

- Account-related security strategies (see below)
- Drive and folder access security strategies (see [page 34](#page-39-0))
- Configure Server security strategies (see [page 34](#page-39-0))

### **Account-related security strategies**

Accounts allow you to set up selected access rights to resources and account privileges for a person or group of people on the network. Account-related security strategies include:

- Restricting the access rights to resources and the account privileges that come with the default Guest account and Everyone group. (See ["Guest account" on page 36](#page-41-0) and ["Everyone group" on page 37](#page-42-0).)
- Creating unique individual login accounts for higher security. You can set up one or more individual accounts for everyone on the network and customize their access rights to each shared drive or printer resource. Each person will be prompted to type in a user name and password (log in) before he or she can connect to a server. Accounts are also assigned different Management Security Levels (MSLs), privileges and access rights. (MSLs are described on [page 35](#page-40-0). Access rights and privileges are described beginning on [page 45.](#page-50-0))
- Setting up group accounts that consist of several individual accounts. This can make it easier to keep track of who has which access rights to a resource, and it allows you to make changes that affect every account in the group at once.
- Setting time-of-day login restrictions and password expiration dates on accounts.

<span id="page-39-0"></span>For detailed instructions on setting up account-related security, see ["Setting up security with accounts" on page 36](#page-41-0) or the online Help.

#### **Drive and folder access security strategies**

To use your LANtastic for Windows 95/98 network, you must have shared disk resources such as drives and folders. You also need to set up shared peripheral resources such as printers and CD-ROM drives. (This may already be done, as mentioned under ["Automatic](#page-34-0)  [resource setup" on page 29](#page-34-0).)

You can enhance resource security by:

- Dividing a server's hard disk into separate, well-organized folder resources. For example, if you know that most people who want read and write access to Russell's server use only one folder on his C-drive, it's safer to make that folder the shared resource instead of the entire drive.
- Creating an Account List for every resource. This list contains all individual and group accounts you want to allow access to the resource. It allows you to specify special access rights to that resource that override any general access rights the accounts were given.
- Setting up file-level security to restrict or expand access to specific files or folders on a shared resource. This feature is known as file exceptions.

For instructions on setting up drive and folder access security, see ["Creating shared resources" on page 29](#page-34-0) or the online Help.

#### **Configure Server security strategies**

When you click the Configure Server button on the Manage Servers page of the LANtastic Custom Control Panel, the Configure Server window appears. The window's six pages allow you to set security and auditing options on the specified server, such as:

■ Setting up an audit trail that records every user attempt to log in to a server and many other user activities (such as opening files, editing files and deleting folders). This lets the network supervisor monitor network use and determine who wants access to specific resources and at what time. The audit trail can help you identify and track suspicious user activity.

- <span id="page-40-0"></span>■ Disabling the Broadcast Server ID to All Network Users option. This option is enabled by default so that your server name is broadcast over the network. Disabling it enhances security because people won't be able to log in to the server unless they already know its name.
- Controlling which Management Security Level has the highest level of server management ability in certain categories. For example, you can allow the Manager MSL to manage print resources, but allow only the Supervisor MSL to manage drive resources, servers and accounts.
- **Important…** For complete information about all of the Configure Server security options, open the Configure Server window, click each of the six tabs and press **F1** in each to see context-specific online Help.

# **Using Management Security Levels (MSLs)**

MSLs are the first tier of LANtastic for Windows 95/98's network security. Every individual account has an MSL – even the default Guest account. You can determine which MSL each account has when you're creating or modifying accounts, as explained under ["Setting up security with accounts" on page 36.](#page-41-0)

The hierarchy of the four MSLs that can be assigned to accounts is shown in this diagram:

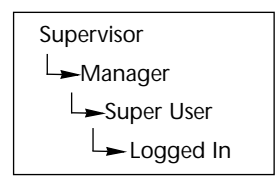

By default, the Supervisor MSL is the only MSL that allows the account holder to perform all four management tasks on LANtastic for Windows 95/98 servers: manage the server, its accounts, drive resources and print resources. The Logged In MSL allows people only to log in to servers, but not to manage them or create and modify their accounts and resources.

If you log in to a server with an account that has the Supervisor MSL, you can modify which will be the lowest-level MSL that an account must have to be able to perform each of the four management tasks **on that server**. For details on changing this setting in the Configure Server window, Security page, open that window and page then press **F1** or click Help to see the online Help.

# <span id="page-41-0"></span>Setting up security with accounts

If you want security on your LANtastic network, it's a good idea to limit access to drives and printers by setting up individual accounts with user names and passwords. Accounts prevent unauthorized people from using a server's drives over the network, or managing or modifying its drive resources.

### **Who can set up accounts?**

#### **System administrators**

Many networks have a system administrator who creates and maintains all accounts and shared resources. The system administrator's account has the Supervisor MSL (see ["Using](#page-40-0)  [Management Security Levels \(MSLs\)" on page 35\)](#page-40-0). He or she will probably want to restrict most network users' ability to create or modify accounts or resources, to keep the network resource organization simple and controlled.

#### **Every network user**

If everyone on your network is allowed to manage accounts and modify resources, you're ready to get started now – because every LANtastic for Windows 95/98 server comes with its own Supervisor account that anyone can use when sitting at each server's keyboard. Use of the default Supervisor account can be restricted (see ["Hints for managing Supervisor accounts" on page 39](#page-44-0)).

### **The first step to enhancing security**

If you do want to enhance security, your top priorities should be to modify each LANtastic for Windows 95/98 server's default Supervisor account, Guest account and the Everyone group to restrict access. These three accounts are fully described in the next section, on default accounts.

#### **Understanding the default accounts**

Every LANtastic for Windows 95/98 computer comes with the following accounts: Guest, Everyone and Supervisor.

#### **Guest account**

The Guest account is similar to LANtastic's wildcard (\*) account. Unless you've previously created an individual account to use a LANtastic for Windows 95/98 server's resources, any time you attempt to log in to a LANtastic for Windows 95/98 server you'll

<span id="page-42-0"></span>automatically be logged in with its Guest account. This is because the Auto guest login option is enabled by default. For details on Auto guest login, see the online Help.

Even if Auto guest login is disabled on a server, you can still log in with its Guest account. When logging in, just type **guest** in the user name field and click OK. By default, no password is necessary.

If you want to tighten network security, go to every LANtastic for Windows 95/98 server and either disable the Guest account or delete the Everyone group from the Guest account's group membership. You can do this only if you log in to the server using its default Supervisor account or using an account that has the Supervisor Management Security Level (see "Supervisor account" below).

#### **Everyone group**

Every LANtastic for Windows 95/98 server has its own Everyone group account. Every individual account that has access to a server is, by default, made a member of that server's Everyone group. Unless the Everyone group has been modified, it grants complete access rights to the resources on that server.

You can modify the Everyone group's default access rights to the resources on each server to suit your security needs, providing your account on that server has the Supervisor Management Security Level (see "Supervisor account" below). For general instructions on modifying groups, see the online Help.

#### **Supervisor account**

Every LANtastic for Windows 95/98 server comes with a Supervisor account. This default account lets you log in to a server with the user name of Supervisor and password of Supervisor. Because this account has the Supervisor Management Security Level (MSL), when you log in with it you can:

- Set up or modify shared resources on that server
- Set up or modify accounts that have access to that server
- Change access rights to that server's shared resources

For more information about the Supervisor account, see ["Using](#page-40-0)  [Management Security Levels \(MSLs\)" on page 35](#page-40-0) and also the next section, which describes how to log in to servers with the Supervisor account, change its password, and more.

<span id="page-43-0"></span>If you've specified that your computer will share resources on the network (be a server), LANtastic will automatically log you into your computer (displayed in the LANtastic resource lists as **This Server**) with the Supervisor Account, which has a username of SUPERVISOR and a password of SUPERVISOR.

While this feature makes it convenient for you to manage your own computer, other LANtastic users can also use the default Supervisor/Supervisor combination to log in to your computer and change your server settings. If this doesn't concern you, leave the Supervisor password as-is. However, if you'd rather have more security, follow the steps under ["Changing the Supervisor account](#page-45-0)  [password" on page 40](#page-45-0).

To log in to a server that has a non-default Supervisor account password.

- **1.** Run the LANtastic Custom Control Panel.
- **2.** From the Use Network page, click Connect to Computers.
- **3.** Select the computer you want to manage. If this is the computer at which you're sitting, select **This Server**. Then click Connect, Close.

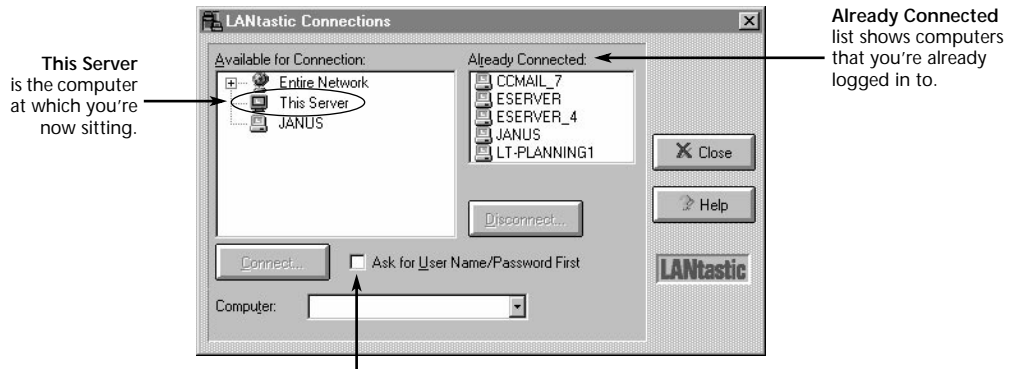

**Ask for Username/Password First**  checkbox.

**Note…** If you want to manage **This Server**, and you're already logged into it under another username and password (it appears in the Already Connected box), you'll also need to complete steps 4 - 9.

- <span id="page-44-0"></span>**4.** If either the computer name of the computer you're sitting at, or **This Server** appears in the Already Connected box, double-click it to disconnect it, and click Yes at the Confirm Disconnect box.
- **5.** Make sure the Ask for User Name/Password First option is checked. Then, in the Available for Connection field, double-click **This Server**. The Enter Access Information dialog box appears.
- **6.** Type Supervisor in the user name field. Press **Tab** and type Supervisor in the password field, then click OK and click Close.
- **7.** To confirm that you're logged in to **This Server** with a Supervisor account, click the Change Password button. Scroll through the Computer drop-down list box until you see **This Server**, then click it.
- **8.** The Password Status box at the top of the window contains a For Account listing. It should say SUPERVISOR in this field. If it doesn't, you may have misspelled the user name or password.
- **9.** Click Cancel. If For Account didn't say SUPERVISOR, repeat these steps.

**Hint…** It's always a good idea to log out of the Supervisor account when you're finished managing servers. To do this, follow steps 3 and 4 above.

**Hints for managing Supervisor accounts** If you're the system administrator, you may want to go to every LANtastic for Windows 95/98 server and change the default Supervisor account password to something only you will know. If you do this, no one but you will be able to manage accounts and resources from that point on. Instructions appear in the next section [\("Changing the Supervisor](#page-45-0)  [account password" on page 40](#page-45-0)).

Alternatively, you can go to every LANtastic for Windows 95/98 server and virtually disable its default Supervisor account. For instructions see ["Disabling the default Supervisor account" on](#page-45-0)  [page 40](#page-45-0). But you shouldn't do this until you've created a new account for yourself that has:

- a user name other than Supervisor
- a password only you know
- the Supervisor MSL assigned
- all privileges assigned
- concurrent logins set to 10 or more (recommended)

<span id="page-45-0"></span>**Changing the Supervisor account password** After installation, it's wise to change your Supervisor account password so that no one else will be able to use it. To do this:

- **1.** Log in to the server with the Supervisor account whose password you want to change, by following the steps under ["Managing a server using the default Supervisor account" on](#page-43-0)  [page 38](#page-43-0).
- **2.** From the Manage Servers page, click Manage Accounts. The Manage Accounts and Groups window appears.
- **3.** Scroll through the Current Server drop-down list box until you see the server you logged in to in step 1, then click it.
- **4.** In the Accounts field, you should see the Supervisor account. Double-click it. The Modify Account window appears.
- **5.** Click Set Password. Make sure the Ignore Password option is unchecked, then click Modify Password.
- **6.** Click in the Modify Password field and type in the new password. Now click OK.
- **7.** Click Modify to make your changes take effect, then click Close.
- **Hint…** It's always a good idea to log out of the Supervisor account when you're finished using it. To do this, follow steps 2 and 3 under ["Managing a server using the default Supervisor account" on page 38](#page-43-0).
- **CAUTION!** If you change the Supervisor account password, don't forget it if you do, you may have to reinstall LANtastic for Windows 95/98.

**Disabling the default Supervisor account** If you log in to a server with an account that has the Supervisor MSL, you can modify that server's default Supervisor account (the one that has Supervisor as both its user name and password). You can neither delete nor disable any Supervisor account. But if you want to virtually disable it, first create a new account for yourself as described under ["Hints](#page-44-0)  [for managing Supervisor accounts" on page 39.](#page-44-0) Then follow any or all of these steps **on every LANtastic for Windows 95/98 server**:

- Change the default Supervisor account password to one only you know.
- Delete all resources (including file exceptions) from its resource list.
- Remove its access and notification privileges.
- Under Restrictions, change its concurrent logins to zero.

#### **TIP…**

It's possible that anyone else whose account on this server has the Supervisor MSL can undo your changes.

# <span id="page-46-0"></span>**Creating or modifying accounts and templates\_\_\_\_\_\_\_\_**

You can make your accounts as simple or complex as you like. The following steps will show you how to set up or modify a basic account. When you're doing this, consider:

- By default, the Everyone group gives everyone on the network full access to all resources. If you don't plan to restrict or disable the Everyone group, you don't need to set up this account with access to any specific resources.
- If resources haven't yet been set up, you can specify them later by modifying this account.
- When you're creating your first few accounts, you may want to do so by creating a template. This could save time when you create accounts in the future because you won't have to enter the same information each time; you can just modify the existing template.

### **Basic account setup**

- **1.** Log in to the server for which you want to set up accounts, with an account that has the Supervisor Management Security Level (see ["Supervisor account" on page 37](#page-42-0)).
- **2.** Go to the Manage Servers page, click Manage Accounts, then click Add or Modify. Make sure you're on the Account page.

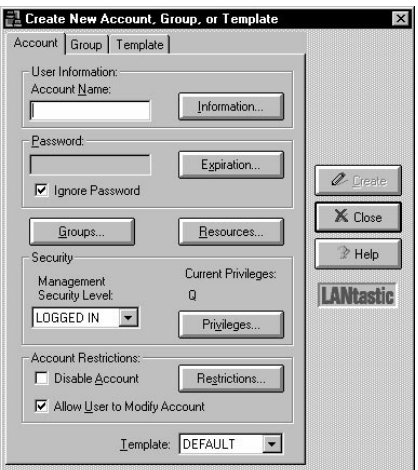

- <span id="page-47-0"></span>**3.** Type in an account name. You can also click Information to add or change contact information about the person associated with this account. When you've typed in the information you want, click OK.
- **4.** If you're creating a new account and want to base it on an existing template, scroll through the Template list box at the bottom of the page and click the template you want. By default all new accounts are based on the Default template.
- **5.** If you're creating a new account and don't want to assign it a password, make sure Ignore Password is checked.
- **6.** If you do want to require a password:
	- Uncheck the Ignore Password box and type in a password. If you're modifying an existing account, you can click Set Password to modify an existing password.
	- When you're finished, click OK.
- **7.** Click Expiration to specify a password expiration date. The Set Password Expiration window appears. (This option isn't available for Supervisor accounts.)

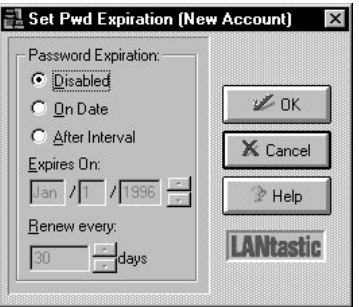

- Click Disabled if you don't want to use the password expiration feature.
- Click On Date if you want the password to expire on a certain date. Type an expiration date in the Expires On field.
- Click After Interval if you want the password to expire after a specified time interval. Specify this time interval in the Renew every \_\_ days field.
- Click OK.

For complete instructions on setting security restrictions on this basic account, refer to the online Help.

### <span id="page-48-0"></span>**Creating a new group account**

- **1.** Log in to the server for which you want to set up or modify groups, using an account that has the Supervisor Management Security Level (see ["Supervisor account" on page 37](#page-42-0)).
- **2.** Go to the Manage Servers page, then click Manage Accounts.
- **3.** Click Add or Modify, then click the Group tab. The Group page appears.

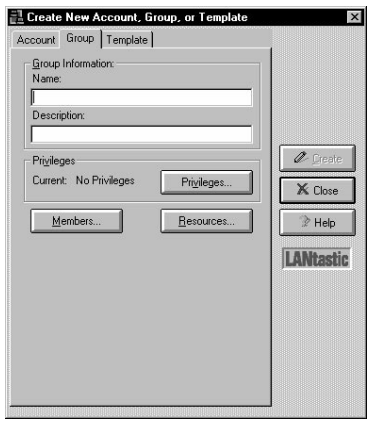

- **4.** Type in a group name, along with a description of the group.
- **5.** Click Privileges to set group privileges. The Use the Set Group Privileges window appears. In this window:
	- Click the Set All or Clear All button to enable/disable all the privileges.
	- Click OK when you've set all of the privileges you need.
- **Note…** See [page 47](#page-52-0) for more information about group privileges.
	- **6.** Click Members to specify the accounts you want included in this group. The Set Group Members window appears.

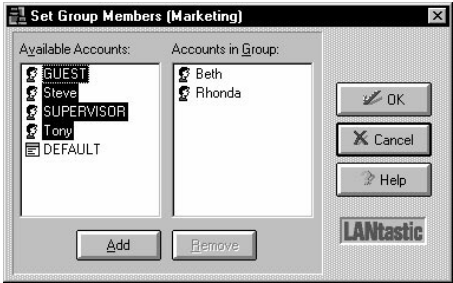

In this window:

- To add an individual account to the group, double-click the account in the Available Accounts field (or click the account, then click Add). The account will appear in the Accounts in Group field.
- To remove an account from the Accounts in Group field, double-click it (or click it once, then click Remove).
- When you've finished adding and removing accounts, click OK.
- **Note…** You can click and drag the mouse over several groups to select them, then click Add or Remove.
	- **7.** Click Resources to set up the group's resource list. In the Resource List window that appears, click Add. The Edit Resource List window appears. In this window:
		- To add a resource, double-click a resource name in the Available Resources field. The resource then appears in the Member Resources field. If you want to add a series of resources, you can click and drag to select them, then click Add.
		- To remove a resource from the group's resource list, double-click the resource name in the Member Resources field (or click the resource name then click Remove). The resource then appears the Available Resources field.
		- When you're finished making changes, click OK to return to the Resource List window.
	- **8.** If you want to assign file exceptions to this group, click Files. The File Exceptions List window appears.

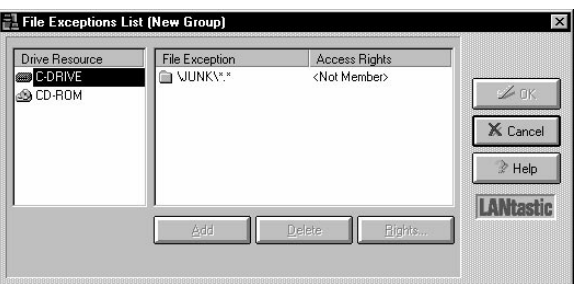

Use this window to assign file exceptions to the group, to modify the access rights the group has to the files, or to remove a file exception from the group. To learn how to do this, refer to the online Help.

- <span id="page-50-0"></span>**9.** To specify the access rights (see page 45 for more information) that you want the group to have to a specified resource, go to the Resource List window. Click a resource name, then click Rights. The Set Access Rights window appears. In this window:
	- Click Set All to grant all possible access rights to this resource.
	- Click Clear All to remove all access rights to this resource.
	- Click the Rights check boxes to select the ones you want.
	- When you're finished setting access rights, click OK to go back to the Resource List window.
- **10.** If you're finished setting up or modifying the group's security, click OK twice to return to the Group page on the main Create/Modify window. Then click Create or Modify.

### **Creating a new account template**

Setting up an account template makes it easier to create new accounts in the future, because you can base them on the information in this template. This saves you from having to re-enter the same information in every account you create. For instructions on creating account templates:

- **1.** Open the Help menu to Help Topics.
- **2.** Click the Contents page, then double-click the How To book icon.
- **3.** Double-click the "use accounts for security" book icon, then double-click the "creating an account template" question mark icon. You can print the Help topics by clicking Print.

# **Setting access rights and privileges\_\_\_\_\_\_\_\_\_\_\_\_\_\_\_\_\_\_\_**

Access rights to resources and account privileges are important parts of LANtastic security. You can determine which access rights and privileges accounts and groups will have to the shared drives, folders, files and printers you've set up on your network.

# <span id="page-51-0"></span>**Access rights to resources**

You can grant an account, group or account template any combination of these ten access rights to control exactly what users are allowed to do when they access a shared resource.

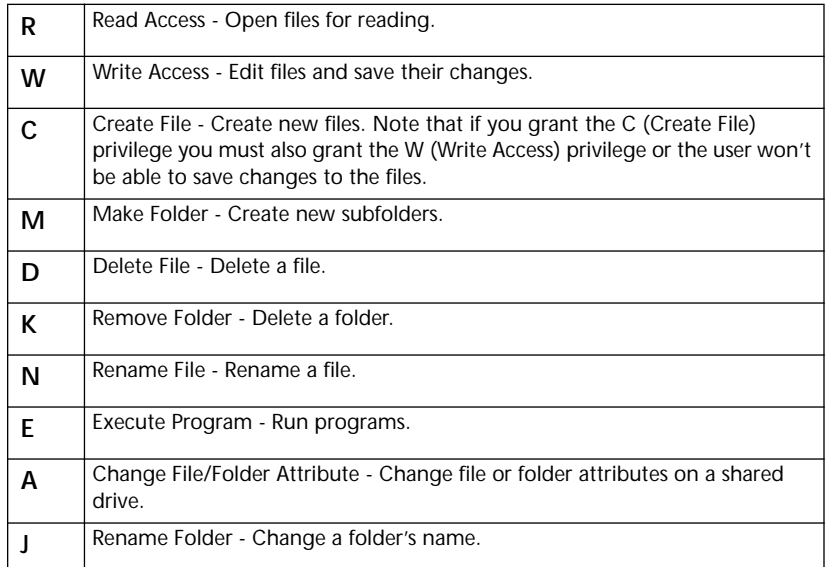

# **Printer access rights**

You can grant an account, group or account template any combination of these three access rights. This will control the extent to which users can monitor or manage printers.

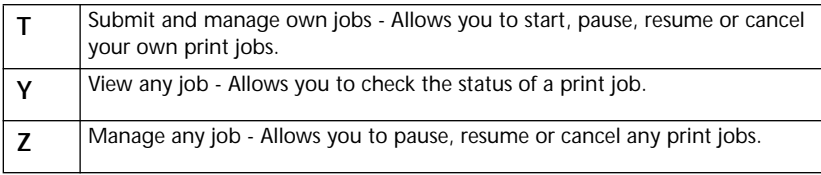

### <span id="page-52-0"></span>**Privileges**

Every account, group or template can be assigned any of the account access privileges shown in the table below. There are five access privileges (A, F, D, Q, U) and one notification privilege (O).

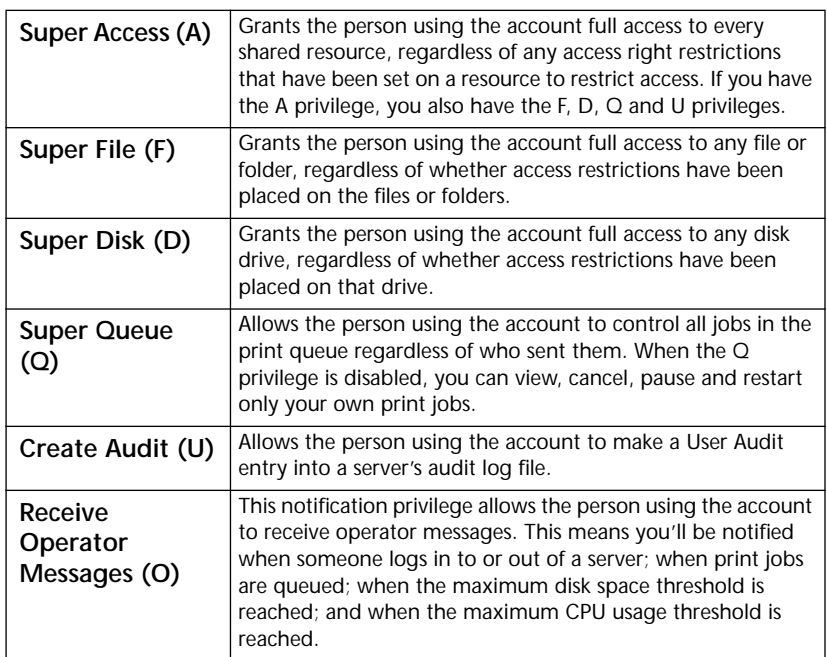

# **Converting LANtastic account information with MIGRATE\_\_\_\_\_\_\_\_\_\_\_\_\_\_\_\_\_\_\_\_\_\_\_\_\_\_\_\_\_\_\_\_\_\_\_\_\_\_**

MIGRATE is a command line program that lets you copy and convert accounts and groups from a computer that's running an earlier version of LANtastic to a LANtastic for Windows 95/98 computer. With this easy-to-use utility, you can convert the account settings in the control directory of an earlier version of LANtastic into LANtastic for Windows 95/98 Database (LDB) entries.

MIGRATE will convert accounts from LANtastic 7.0 for Windows 3.x and DOS. LANtastic 7.0 for Windows 95 or LANtastic for Windows NT accounts don't need to be converted.

#### **Account and group conversion**

MIGRATE maintains and preserves:

- account privileges, modifications and expiration dates
- time-of-day login schedules and settings
- group accounts
- single-user accounts
- number of concurrent logins for each account
- passwords, including password renewal and expiration dates
- **Note…** If you entered a number (other than zero) in the Renew Password Every X days field for an account, that time interval will migrate to LANtastic for Windows 95/98 and reset beginning with the day you migrated the account. Any expiration date you may have entered for that account will be overwritten. For example, suppose you set a renewal period of two days on a LANtastic 7.0 account, and you migrated it on January 1st. Regardless of the original password expiration date, the new expiration date will be January 3rd. If, however, you didn't specify a renewal period in the original account, but you did have a password expiration date, the expiration date will migrate to the LANtastic for Windows 95/98 account.

You can migrate most of your accounts and all access control list (ACL) groups, but resources can't be converted. Likewise, wildcard accounts, accounts containing \* or ? characters, and expired accounts won't be converted.

MIGRATE moves your ACL groups to LANtastic for Windows 95/98 group accounts. Any individual accounts that were members of a group also migrate to the appropriate group.

- **Note…** If you want to move LANtastic 7.0 accounts into a LANtastic 8.0 for Windows 95/98 Everyone group, you can:
	- create an Everyone group on the LANtastic 7.0 server, and add the accounts you want. MIGRATE will automatically convert it into a LANtastic for Windows 95/98 Everyone group.
	- move the older accounts individually, and after migrating them, add them to an existing Everyone account on the LANtastic for Windows 95/98 server.

<span id="page-54-0"></span>All migrated account privileges, except the System Manager privilege, default to the **Logged In** Management Security Level (MSL) under LANtastic for Windows 95/98. The Logged In MSL has the lowest management capabilities. MIGRATE converts the System Manager privilege to the **Supervisor** MSL, which has the highest account management capabilities.

The chart below shows the results of converting account privileges from earlier versions of LANtastic to LANtastic for Windows 95/98:

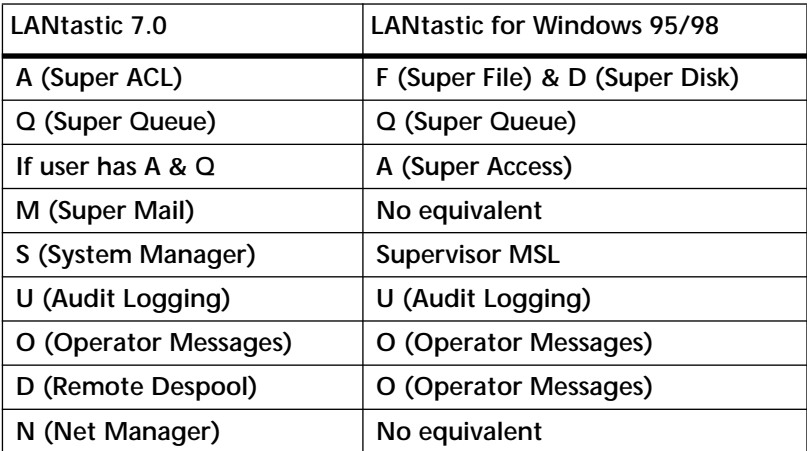

### **Using MIGRATE over your LANtastic network**

It's a good idea to frequently back up your LDB using the Archive Configuration button on your LANtastic Custom Control panel. (For additional information on backups, click the Archive Configuration button and click Help.)

To convert your LANtastic 7.0 accounts and groups to LANtastic for Windows 95/98 equivalents over the network, follow these steps at a LANtastic for Windows 95/98 server:

- **1.** Log in to the server (**This Server**) for which you want to set up migrated accounts. Your account must have a high enough MSL (typically Supervisor) to create other LANtastic accounts.
- **2.** Use Assign Drives to connect one of your local virtual drives (such as G:) to the resource on the LANtastic 7.0 server that gives you access to that server's control directory. For example, if the path to the control directory is C:\LANTASTI.NET\SYSTEM.NET, then assign the resource that has access to this path, usually C-DRIVE.

MIGRATE needs three files from LANtastic 7.0 to convert accounts: ACCOUNTS, ALIASES and ACLGROUP. Connect to the resource that has these files (usually C-DRIVE).

**3.** Open a DOS box on the LANtastic for Windows 95/98 server and change to the **LANTASTI\WIN95** directory. Type MIGRATE and the path to the redirected control directory or other directory that contains the ACCOUNTS, ALIASES and ACLGROUP files. For example:

#### **MIGRATE G:\LANTASTI.NET\SYSTEM.NET**

When you enter the MIGRATE command, you'll see a series of messages on your screen as accounts are converted. Save this information to a file by adding **> filename** (space, greater-than symbol, space and the name of the file) to the end of the command line. For example:

**MIGRATE G:\LANTASTI.NET\SYSTEM.NET > MIGRATE.LST**

All accounts and groups will be migrated directly into your LANtastic for Windows 95/98 server.

### **Remotely migrating accounts**

As described above, MIGRATE will convert and move accounts to the Windows 95/98 computer where you type the MIGRATE command line. However, you can also migrate accounts to any remote LANtastic for Windows 95/98 server on the network by following these steps:

- **1.** Log in to the LANtastic for Windows 95/98 server for which you want to set up migrated accounts. Your account must have a high enough MSL (typically Supervisor) to create other LANtastic accounts.
- **2.** Use Assign Drives to connect one of your local virtual drives (such as G:) to the resource on the LANtastic 5.x or 6.x server that gives you access to that server's control directory. For example, if the path to the control directory is **C:\LANTASTI.NET\SYSTEM.NET**, then assign the resource that has access to this path, usually C-DRIVE.
- **3.** On any networked LANtastic for Windows 95/98 computer, open a DOS box. Type the MIGRATE command and specify the name of the target LANtastic for Windows 95/98 server as the second parameter. For example:

**MIGRATE G:\LANTASTI.NET\SYSTEM.NET \\SERVER1 > MIGRATE.LST**

# <span id="page-56-0"></span>**Using the Mizer feature \_\_\_\_\_\_\_\_\_\_\_\_\_\_\_\_\_\_\_\_\_\_\_\_\_\_\_\_\_**

Mizer is an advanced LANtastic Custom Control Panel configuration tool that lets you:

- lock the pages of the Control Panel so that buttons can't be added or deleted
- customize the splash screen that appears when LANtastic is launched
- add information to the About window under Help
- suppress all splash screens

#### **First step: Adding a Mizer button**

Add a new button called Mizer to the LANtastic Custom Control Panel as described under ["Adding new buttons" on page 22.](#page-27-0)

#### **Locking the Control Panel on one computer**

After you're finished customizing the LANtastic Custom Control Panel pages (by adding and modifying buttons or changing colors, for example), you can follow these steps to lock the tabs:

- **1.** Click the Mizer button, then click the Lock Tabs page.
- **2.** Select a page to lock. To lock all the pages in the Custom Control Panel, select any page then click Lock All.
- **3.** Enter and verify a password. Click OK.

**Don't forget your password!**

**4.** The next time you want to make changes or unlock the Control Panel, you'll need to use this password.

#### **Configuring and locking the Control Panel on several computers**

There's a shortcut for configuring and locking LANtastic Custom Control Panel pages on more than one computer.

- **1.** Go to a LANtastic 8.0 computer and configure the Custom Control Panel the way you want it for all computers on the network.
- **2.** Follow the steps above for locking the Control Panel.

<span id="page-57-0"></span>**3.** The file LNET32.LCF (located in the Windows folder by default) contains the settings for the LANtastic Custom Control Panel. Replace the LNET32.LCF files on the other computers with the one containing the new configuration. This method is much faster than configuring and locking the Control Panel on each network computer.

#### **Changing the About window**

To add information to the About window:

- **1.** Click the Mizer button, then click the Strings page.
- **2.** Type in any information you want. For example, if you're a reseller, you might want to type in your name and company information.
- **3.** Click Apply, then close the window.
- **4.** In the Custom Control Panel, click Help in the menu bar, then click About LANtastic. Your information will appear in this window.

#### **Displaying or suppressing a splash screen**

When you launch LANtastic, a default splash screen appears with product information. With Mizer, you can display your own logo or favorite image instead, or prevent any splash screen from appearing.

- **1.** Click the Mizer button, then click the Bitmaps page.
- **2.** Type in a path to the bitmap image you want to display, or click Browse to locate the file. If you don't want to display any splash screens, clear the check box next to Display Logo.
- **3.** Click Apply.

To view the splash screen, quit LANtastic then reopen it.

# **Using LANtastic's DOS-based LNET and LNET\_MGR programs\_\_\_\_\_\_\_\_\_\_\_\_\_\_\_\_\_\_\_\_\_\_\_\_\_\_\_\_\_\_\_\_\_\_\_\_\_\_\_\_\_\_\_**

LANtastic for Windows 95/98 comes with the LNET and LNET\_MGR programs. You can use these programs by choosing options from a Main Functions menu or by typing commands and <span id="page-58-0"></span>options at a DOS command line in a DOS box. But the easiest way to use these programs is to make buttons for them on the LANtastic Custom Control Panel. To do this:

- **1.** Open the LANtastic Custom Control Panel and click the page on which you want the LNET and LNET\_MGR buttons to appear.
- **2.** Open Windows 95/98 Explorer and locate the LANTASTI folder on your hard drive.
- **3.** Double-click the Win95/98 folder that's inside the LANTASTI folder, and locate LNET.EXE and LNET\_MGR.EXE.
- **4.** Click and drag each program onto the Custom Control Panel page where you want these launch buttons to appear.

When you click the new LNET button, the LNET Main Functions menu appears in a DOS box. You can expand the DOS box to full screen, and close it when you're done.

If you prefer to type commands at the DOS prompt, change to the LANTASTI\WIN95 directory before typing LNET or LNET\_MGR.

**LNET Help** The LANtastic for Windows 95/98 online Help contains extensive information about these programs (go to Help Topics on the Online Information page). If you're working from the LNET or LNET\_MGR Main Functions menu and you need help, press the **F1** key. **F1** Help is available for all LNET and LNET\_MGR screens. If you're working with LNET or LNET\_MGR commands and options, type the Help or ? switch after the command you want to know about.

**Reference files** If you'd like detailed information about either program, either use the online Help or refer to the **Lnet\_95.pdf** or **Lnetm\_95.pdf** file in the LANtastic Online Library. The Help and these files outline the function of every command and associated switch available under LNET and LNET\_MGR. Your *LANtastic Installation and Setup Manual* explains how to use the PDF files that are on your LANtastic 8.0 CD-ROM.

### <span id="page-59-0"></span>**Remotely managing other LANtastic computers with LNET\_MGR**

Using LNET\_MGR, LANtastic for Windows 95/98 users can manage the control directories of LANtastic 7.0 for DOS and Windows 3.x, servers. LNET\_MGR is a version of the DOS NET\_MGR program that runs in a Windows 95/98 DOS box.

To use this feature, type **LANTASTI\WIN95\LNET\_MGR <Enter>** at the DOS prompt, then select the Change Control Directory menu item in the Control Directory Maintenance screen and enter the server name with two backslashes in front – for example, **\\PRINTSRV**. (LANtastic for Windows 95/98 servers are managed from the LANtastic Custom Control Panel.)

**Note…** Instead of typing this path at the DOS prompt, you can easily make a quick-launch button for LNET\_MGR as described under ["Using](#page-57-0)  [LANtastic's DOS-based LNET and LNET\\_MGR programs" on](#page-57-0)  [page 52](#page-57-0).

# **Expanding and changing your network \_\_\_\_\_\_\_\_\_\_\_\_\_\_\_**

### **Changing the maximum number of users**

By default, every LANtastic for Windows 95/98 server lets up to ten people use its drives and printers at the same time. If you want to allow more or less than ten people to use a server at the same time, log in on an account that has the Supervisor MSL and follow these steps:

- **1.** Go to the LANtastic Custom Control Panel and click Manage Servers.
- **2.** Click Configure Server, then click the Options tab.
- **3.** Choose the server you want to modify by scrolling through the Current Server window, or click Select to find it.
- **4.** In the Maximum number of logins field, type in the number of simultaneous users that you want this server to allow. You can choose any number from 2 to 500.
- **5.** Click OK.
- **Note…** To obtain faster response time on a server that has many simultaneous users, you may want to use the Server Performance slide bar in the Server Control Panel. Drag the lever to the right to speed up a server's performance.

### <span id="page-60-0"></span>**Adding or deleting a network user**

If adding a new user requires a server to allow access to more than ten users at the same time, complete the above instructions for increasing the maximum number of users. In a network that uses security, you'll also have to add or delete accounts and resources. (See ["Setting up security with accounts" on page 36.](#page-41-0))

### **Changing your computer name**

You can change the computer name that LANtastic for Windows 95/98 uses to identify your computer on the network. To do this:

- **1.** From the Accessories page, click Change Computer Name. The Change LANtastic Computer Name window appears.
- **2.** Click the check box in this window then type in the new computer name.
- **3.** Click OK. You'll see a message informing you that the change won't take effect until you restart the computer. Click OK again.

### **Increasing the number of login locations**

If you think you might need to log in to a computer from different locations (from computers other than yours), follow these steps.

- **1.** Go to the computer that you may need to log in to from more than one location.
- **2.** From the LANtastic Custom Control Panel on the Manage Servers page, click Manage Accounts.
- **3.** Double-click your account. The Modify Account window appears.
- **4.** Click Restrictions.
- **5.** Type a new number in the Concurrent logins field, and click OK. (Any number from 1 to 255 is acceptable.

In the Modify Account window, click Modify, then click Close.

### <span id="page-61-0"></span>**Adding or removing LANtastic for Windows 95/98 software components**

There may be times when you want to uninstall LANtastic for Windows 95/98, remove some of its components, or add components. For example:

- If your computer was installed as a client but now you want it to be a server, you'll need to add the server program.
- If your computer was installed as a server but now you want it to be a client, you'll need to remove the server program.
- If you're troubleshooting the source of a problem, you might want to remove components to help narrow down the possible sources. Then you'll want to add them back in when you're finished diagnosing a problem. Which of the three methods listed below you'll use depends on your situation.
- If you want to add another network adapter to your computer, you'll need to add another NetBIOS to enable the adapter to communicate on the network.

There are three easy ways to uninstall or add/remove components:

- Completely removing LANtastic for Windows 95/98 (uninstalling).
- Adding or removing selected LANtastic for Windows 95/98 components.
- Removing and then reinstalling all LANtastic for Windows 95/98 components.

Steps for each of these options are described in the online Help. To locate them:

- **1.** From the Help menu, select Help Topics, then:
- **2.** On the Contents page in the window that appears, double-click the How To book icon.
- **3.** Double-click the "Expand and change your network" book icon.
- **4.** Then double-click the "Adding or removing LANtastic for Windows 95/98 components" question mark icon.
- **5.** Use the jumps that appear in green to find the information you need. Click Print if you want a hard copy to work from.

### <span id="page-62-0"></span>**Adding or removing a Windows 95/98 computer**

**Adding** If you purchase a new Windows 95/98 computer, you can easily add it to the network.

- **1.** If your new computer doesn't have a preinstalled network adapter, install one and cable it to the network according to the instructions in the *LANtastic Installation and Setup Manual.*
- **2.** Install the LANtastic 8.0 software according to the instructions in the *LANtastic Installation and Setup Manual.*
- **3.** Go to each computer that will regularly use the new computer's disk drive and make a new permanent drive connection. See ["Using network drives and printers" on](#page-16-0)  [page 11](#page-16-0).
- **4.** If appropriate, follow one or more of these steps:
	- If the new computer is a server and you want to allow more or less than ten users at one time, follow the steps for increasing the maximum number of users on [page 54.](#page-59-0)
	- If the new computer is a server with one or more printers attached, see ["Connecting to a printer attached to another](#page-19-0)  [computer" on page 14](#page-19-0).
	- If the new computer is a server and you want to set it up with account and resource restrictions, refer to ["Creating](#page-46-0)  [or modifying accounts and templates" on page 41](#page-46-0).

**Removing** You can either physically disconnect a computer or simply remove the LANtastic for Windows 95/98 network components on that computer. For instructions on removing network components, see ["Adding or removing LANtastic for](#page-61-0)  [Windows 95/98 software components" on page 56](#page-61-0).

#### **Physical disconnection**

- **1.** 1f the computer is a server, shut it down according to the instructions on [page 26](#page-31-0). Then turn off the computer and any attached peripheral devices.
- **2.** Disconnect the network cable segment from the computer you're removing. If you're using thin coaxial (10Base2) cable, you'll also need to disconnect the cable from the T-connector on the next computer.
- <span id="page-63-0"></span>**3.** To re-establish network communication, connect the computers that were on either side of the computer you just removed. Attach the free end of the thin coaxial cable to the open end of the T-connector. If the computer you removed was at the end of the network, move its terminator to the computer that's now at the end of the line.
- **4.** Turn on the remaining network computers.
- **5.** If the computer you removed was a server, go to each computer that used the server's drives and printers and cancel the drive connection to the server.
- **6.** From the Use Network page, click Assign Drives and then click the Drives and/or Printers check boxes, depending on the type of connection you want to cancel.
- **7.** Click the connection you want to cancel. Then click Disconnect, Close.

#### **Adding and disconnecting network printers**

**Adding** If you purchase a new printer after LANtastic has been installed:

- **1.** Connect it to a server as instructed in your printer manual.
- **2.** Set up the printer as a shared resource, as described under ["Creating shared resources" on page 29](#page-34-0).
- **3.** Go to each computer that will regularly use the new printer and make a new permanent printer connection. See ["Using](#page-16-0)  [network drives and printers" on page 11](#page-16-0).

**Disconnecting** First disconnect the printer cable from the computer's port. Your next step is to remove the printer from the network.

If the computer to which the printer was attached is a client, NOT a server:

- **1.** Go to the LANtastic Custom Control Panel and click the Use Network page.
- **2.** Click Assign Printers. In the My Computer field, click the connection you want to cancel. (To view the existing connections, click the plus sign next to My Printers.)
- **3.** Click Disconnect.

<span id="page-64-0"></span>If the computer to which the printer was attached is a server:

- **1.** Go to the LANtastic Custom Control Panel and click the Manage Server page.
- **2.** Click Share Drives and Printers. Click the printer you just physically disconnected and click Delete.

### **Changing a server to a client**

If you'd like to conserve memory and processor time, you can permanently remove the LANtastic for Windows 95/98 server program. To do this, refer to the instructions regarding adding or removing network components on [page 56.](#page-61-0)

However, if you simply want to temporarily disable the sharing (server) feature and continue working at your computer as a client, log in with an account that has the Supervisor MSL and follow these steps.

- **1.** In the LANtastic Custom Control Panel, go to the Manage Servers page.
- **2.** Click Server Control Panel, then click the Server menu.
- **3.** Select Shutdown Server. The Shutdown Server window appears. By default, the Shutdown Now option is selected. If you'd prefer to shut the server down within a specific amount of time, uncheck the Shutdown Now box and type in the number of minutes.
- **4.** Click OK. Now your computer will be a client.
- **Important…** If other people are using files on your computer and you shut it down without warning, they may lose any work they haven't saved. Refer to ["Shutting down servers" on page 26](#page-31-0).

### **Changing a client to a server**

- **1.** From the Windows 95/98 desktop, click Start, Settings, Control Panel, then double-click Network.
- **2.** Click Add. The Select Network Component Type dialog box appears.
- **3.** Click Service, then click Add. Wait a few moments while Windows 95/98 builds a driver database. The Select Network Service window appears.
- **4.** In the Manufacturers field, click Artisoft.
- **5.** In the Network Services field, click File and printer sharing for LANtastic networks.
- **6.** Click the Have disk button. The Install from Disk dialog box appears.
- **7.** Enter the path to C:\LANTASTI\WIN95\INSTALL and click OK. A new dialog box appears displaying the Artisoft server component.
- **8.** Click OK, then click OK again to exit the Network window.
- **9.** Click Yes to restart your computer.

# **INDEX**

#### **Symbols**

@ symbol, using in printer names 31

#### **A**

A access right [46](#page-51-0) access restricting 32 restricting, [brief overview](#page-37-0) 1[0](#page-15-0) access rights described [45](#page-50-0) for printers [46](#page-51-0) Account List modifying [31](#page-36-0) window [31](#page-36-0) account list, cr[eating](#page-46-0) 3[4](#page-39-0) Account page 41 accounts adding to groups [43](#page-48-0) copying from LA[Ntastic](#page-52-0)  computers 47 creating [or modifying](#page-41-0) 41 default 36 Everyone group, described 37 finding out which on[e you're](#page-44-0)  logged in with 39 group, [creating new](#page-41-0) 43 Guest 36 hints for managing Superv[isor](#page-44-0)  account 39 [managing w](#page-48-0)ith Supervisor account 39 modifying. See the o[nline Help](#page-44-0) Supervisor account 39 template, creating new [45](#page-36-0) Add Resource window 31 adding buttons to LANtastic

Custom Control Panel 22 adding to network new computer 57 new network printer [58](#page-60-0) new networ[k user](#page-62-0) 55 [new server](#page-44-0) 57 Already Connected list box <sup>38</sup>, <sup>39</sup> application programs, launching from LANtastic Custom Con[tro](#page-25-0)l [Panel](#page-28-0) <sup>20</sup>, <sup>23</sup> applications, launching from LANtastic [Custom Control Panel](#page-28-0) 23 [archiving the database.](#page-37-0) See the online Help Ask for User Name[/Password First](#page-35-0)  option 30 Ask for Username/[Pa](#page-43-0)s[sword First](#page-44-0)  option <sup>38</sup>, <sup>39</sup> Assign Printers window <sup>12</sup>[,](#page-17-0) 1[4](#page-19-0) audit trails setting up [34](#page-39-0) View Server Logs butt[on](#page-39-0) [34](#page-39-0) viewing the audit log 34 [auditing, Create Audit privilege](#page-52-0) 47 Auto guest login option 3[7](#page-42-0) Available for Connection list 25

#### **B**

basic networking <sup>9</sup>[–](#page-14-0)2[7](#page-32-0) batch files, creating 1 beginner.pdf file, described 2 beginner's guide to networking 2 books, online Help term 5 Broadcast Server ID 35 Browse button 31 Button Propertie[s window](#page-36-0) 15

buttons on LANtastic Custom Control Panel adding new [22](#page-27-0) deleting [24](#page-29-0) modifying [24](#page-29-0) user-defined [23](#page-28-0) buttons, restoring defaults in LANtastic [Custom Control Panel](#page-30-0) 25

# **C**

C access right [46](#page-51-0) cancelin[g connections](#page-18-0) drive 13 printer [14](#page-19-0) CD-ROM drives connecting to <sup>12</sup>[–](#page-17-0)[13](#page-18-0) connection requirements 12 Central Station - not supported under LANtastic for Windows NT Change LANtastic C[omputer](#page-60-0)  Name window 55 Change Password button, using to see which account you're l[ogged](#page-44-0)  in with 39 changing page names, colors in LANtasti[c Custom Control](#page-27-0)  Panel 22 changing your network <sup>54</sup>[–](#page-59-0)<sup>60</sup> Chat feature troubleshooting [19](#page-24-0) Chat feature, using 1[8](#page-23-0) clients defined 9 difference [between servers](#page-14-0)  and 9 commands and switches, list in Online Library documents 2

computer adding a new [57](#page-62-0) changing name [55](#page-60-0) drives, de[scribed](#page-62-0) [11](#page-16-0) removing 57 concurrent logins, increasing 5[5](#page-60-0) Configure Server button 1 [Configur](#page-15-0)[e Server button, using](#page-39-0) <sup>10</sup>, 34 [Configur](#page-39-0)[e Server window, using](#page-40-0) <sup>34</sup>, <sup>35</sup> connecting to CD-ROM drives <sup>12</sup>[–](#page-17-0)<sup>13</sup> to drives and print[ers](#page-17-0) f[ro](#page-18-0)[m the](#page-20-0)  same window 15 to network drives <sup>12</sup>–[13](#page-19-0) to network printers [14](#page-17-0) connections to CD-ROM drives 1[2](#page-18-0) to drives, canceling 13 to printers, canceli[ng](#page-21-0) 14 using existing drive connections [16](#page-11-0) Contents page, in online H[elp](#page-52-0) how to use 5 Create Audit (U) privilege [47](#page-46-0) Create New Account, Group[, or](#page-34-0)  Template window 41

creating shared resources 29

### **D**

D access right 46 default protocol, setting 19 defaults, restoring in LANtastic Custom Control Panel [25](#page-60-0) DEFERRED switch 1 deleting ne[two](#page-31-0)r[k user](#page-64-0) 55 disabling sharing <sup>26</sup>, <sup>59</sup> Supervisor account 40

disconnecting computer 57 DOS how to open a DOS box 25 LNET program, described [1](#page-37-0) dot (ROOT) directory, using 32 drive and printer resources, planning and setting up 30 drives accessing resources f[rom](#page-37-0)  ROOT directory [32](#page-17-0) connecting to another computer's [12](#page-18-0) connections canceling 13 permanent [12](#page-16-0) using ex[isting](#page-16-0) 16 D throug[h Z](#page-16-0) 11 described 11 mappin[g, described](#page-16-0) 11 network 11 [physi](#page-16-0)cal [11](#page-21-0) virtual 11 drives and printers, using <sup>11</sup>–<sup>16</sup>

# **E**

E access right 4[6](#page-31-0) Entire Network 26 error messages "can't verify" path 31 complete list of most common  $\overline{2}$ installation-related. See Troubleshooting Man[ual](#page-59-0) Everyone group, described 37 expanding your network <sup>54</sup>–<sup>60</sup>

#### **F**

features basic networking 9 features of LAN[tastic](#page-39-0) 1 file exceptions 34

file-level security <sup>30</sup>, <sup>34</sup> files extensions, LCF 25 opening from button on LANtastic Custom [Control](#page-28-0)  Panel 23 Find page, i[n online](#page-12-0) [Help, how to](#page-44-0)  use 6 For Account field 39

# **G**

Getting 10 glossary, in Online Library 2 group accounts adding acco[unts to groups](#page-48-0) 43 creating new 43 Group page 43 Guest account Auto guest [login op](#page-41-0)[tion](#page-42-0) 37 described 36 how to log in with 37

#### **H**

hardware. See Hardware.pdf Help, online finding information that is in PDF files 2 for LNET program 52 [Help To](#page-11-0)[pics window, using](#page-12-0) <sup>5</sup>–<sup>6</sup> Online Infor[mation page, using](#page-10-0) 5 printing topic[s](#page-7-0) 6 Readme file 3 searc[hin](#page-7-0)[g for topics](#page-12-0) 6 using <sup>3</sup>–<sup>6</sup>

# **I**

increasing [number of network](#page-59-0)  users 54 Index page, i[n online Help, how to](#page-11-0)  use 6

installing adapters, hardware See Hardware.pdf software See Installation and Setup Manual

#### **J**

J access right [46](#page-51-0)

#### **K**

K access right [46](#page-51-0)

#### **L**

LANtastic computers, managing remotely with LNET\_MGR 54 LANtastic Connections window 25 [LANtastic Custom Control Panel](#page-59-0) [adding buttons that launch](#page-30-0)  applications 23 adding buttons that open files and folders 23 customizing <sup>20</sup>–<sup>25</sup> deleting buttons 24 described an[d s](#page-25-0)h[own](#page-30-0) 10 Manage Servers [page](#page-29-0) 11 Online Information page [11](#page-15-0) restoring defaults, butt[ons and](#page-16-0)  pages 25 Use Network page [11](#page-30-0) LANtastic Database (L[DB\)](#page-16-0) backing up 49 converting L[ANtastic control](#page-54-0)  directory settings to 47 LANtastic for Windows 95 adding or removing software components 56 disconnecting net[work](#page-61-0)  computer 57 learning the bas[ics](#page-62-0) <sup>9</sup>[–](#page-14-0)2[7](#page-32-0) LANtastic for Windows 95/98 adding an item to network network printer 58

network user 55 new computer 57 new server 5[7](#page-62-0) deleting network user 5[5](#page-60-0) differences from previous versions of LANtastic [1](#page-28-0) launch buttons, creating 23 launching applications from LANtastic [Custom Control Panel](#page-28-0) 23 LCF files [25](#page-30-0) LNET program commands and switches 2 described 1 making [quick launch button for](#page-58-0) 53 online Hel[p, using](#page-58-0) 53 overvi[ew](#page-57-0) 1 using <sup>52</sup>–<sup>53</sup> using online Help 52 LNET\_MGR program commands and switches 2 described [1](#page-58-0) makin[g q](#page-57-0)u[ick launch button for](#page-59-0) 53 using <sup>52</sup>–<sup>54</sup> [using to remote](#page-59-0)[ly manage](#page-57-0)  other LANt[astic servers](#page-40-0) 54 LNET32.LCF file 52 Logged In MSL 35 logging in, instru[ctions](#page-31-0) <sup>25</sup>–<sup>26</sup> logging out of computers 26 of Supervisor account <sup>38</sup>, [39](#page-42-0) login Auto gu[est login option](#page-60-0) 37 locations, in[cre](#page-30-0)a[sing number](#page-31-0)  of 55 procedures <sup>25</sup>[–](#page-17-0)<sup>26</sup> LPT ports described 12

#### **M**

M access right [46](#page-51-0) Mail feature reading your mail messages 17 [sending a message](#page-22-0) [17](#page-22-0) using <sup>16</sup>–<sup>18</sup> Manage [Ser](#page-21-0)v[ers page](#page-23-0) 11 Management Security [Levels](#page-16-0)  (MSLs) configuring [35](#page-40-0) described [35](#page-40-0) hierarchy of [35](#page-40-0) Supervisor [37](#page-42-0) Manager MSL [35](#page-40-0) managing accounts, with Supervisor account 39 managing print jobs 4[6](#page-51-0) messages, pop-up [19](#page-24-0)–[20](#page-25-0) MIGRATE feature using [47](#page-52-0) Mizer feature adding button to LANtastic [Custom Control Panel](#page-28-0) 23 using [51](#page-56-0)–[52](#page-57-0) [MSLs.](#page-40-0) See Management Security Levels

### **N**

N access right 46 name, changin[g computer's](#page-51-0) 5[5](#page-60-0) network drives and printers, using  $11 - 16$  $11 - 16$ expandin[g and changing](#page-21-0) [54](#page-59-0)–<sup>60</sup> installing. See Installation and Setup Manual learning the basics [9](#page-14-0) net[working, beginner's gu](#page-11-0)ide to 2 new pages, adding to LANtastic Custom Control Panel 21 notification privilege 47

### **O**

online Help finding information [that is in](#page-52-0)  PDF files 2 searching for topics 6 online Help. See Help, online Online Information page described 11 [using](#page-12-0) 5

#### **P**

pages addin[g new to LANtastic](#page-10-0)  Custom Control Panel 21 changing colors, names in LANtastic Custom Control Panel 22 deleting in LANtastic Custom [Control Panel](#page-26-0) 22 Password Status box 39 password, for supervis[or account](#page-27-0) 40 path, typing 31 performance controlling server 1 permanent dr[iv](#page-36-0)[e connections](#page-45-0) 12 physical drives 11 pop-up messages receiving and sending <sup>19</sup>–2[0](#page-17-0) ports described 12 post office, mail computer, designating 16 print jobs, ma[naging](#page-17-0) 46 printer access rights 46 printers adding to network 5[8](#page-51-0) connecting to 14 connections, canceling 14 disconnecting 58 naming the ne[twork printer](#page-19-0)  resource 31

ports, described [12](#page-63-0) setting access rights for managing pri[nt jobs](#page-36-0) 46 printing Help topics [6](#page-17-0) privileges access and notific[ation,](#page-12-0)  described 47 described 45 notification 47 problems, sol[ving.](#page-50-0) [S](#page-52-0)ee Troubleshooti[ng Manual](#page-52-0) protocol, setting default 19

### **R**

R access right 46 Readme file, using 3 Receive Operat[or Messages \(O\),](#page-51-0)  privilege 47 remotely managing [LANtastic](#page-7-0)  computers 54 removing com[puter](#page-52-0) 57 resources access rights to 4[6](#page-62-0) accessing from ROOT directory 32 automatically s[et up during](#page-37-0) installation 29 creating new 29 creating shared 2[9](#page-34-0) modifying acc[ount lists for](#page-34-0) 31 setting up 30 restoring, LA[Ntastic Custom](#page-35-0)  Control Panel defaults 25 restricting access to network resources brief overview 10 security featur[es overview](#page-15-0) 32 restricting, Supervisor account [40](#page-37-0) rights, access, described 45 [ROOT directory feature](#page-45-0) using 32

### **S**

searching for topics in online Help 6 security account-related strategies 3[3](#page-38-0) audit trail option 3[4](#page-39-0) brief overview [10](#page-15-0) Broadcast Server ID option 35 [Configure Server options](#page-40-0) <sup>10</sup>[,](#page-15-0) 34 [See also](#page-39-0) [the online Help](#page-39-0) Configure Server window, Security page 35 drive and folder [access](#page-39-0)  strategies 34 features overview 3[2](#page-37-0) files, restricting access to [30](#page-42-0) first step to setting up 37 [folders, restricting access to](#page-35-0) 30 high-security options, disabling Supervisor account 40 modifying MS[L management](#page-45-0)  tasks on a server 35 setting up, with account[s and](#page-40-0)  resources 36 types of strategies [33](#page-38-0)[–](#page-41-0)[35](#page-40-0) why use it 10 Select LANtas[tic for Windows](#page-15-0)  95/98 Computer window 30 [server](#page-35-0) settings, controlling 1 servers adding new 57 changing to [clients](#page-62-0) 5[9](#page-64-0) defined 9 differen[ce between clients and](#page-14-0) 9 logging in [to](#page-14-0) [25](#page-30-0) managing LANtastic from LNET\_MGR 54

modifyin g MSL mana gement tasks 35 shuttin g down 26 [–](#page-31-0)2[7](#page-32-0) Set Group Members window 4[3](#page-48-0) Set Password [Expiration window](#page-47-0) 42 share files and printers option 9 shared drive and printer resources, settin g up 30 [shared resources, creatin](#page-34-0) g new 29 sharin g disablin g [26](#page-31-0), [59](#page-64-0) drives [11](#page-16-0) –[16](#page-21-0) files, drives and printers 2[5](#page-30-0) stop sharin g a server 26 [–](#page-31-0)[27](#page-32-0) software. See Installation and Setup Manual Super Access (A) privilege [47](#page-52-0) Super Disk (D) privilege 4[7](#page-52-0) Super File (F) privilege [47](#page-52-0) Super Queue (Q) [privile](#page-40-0)ge [47](#page-52-0) Super User MSL 35 Supervisor account chan gin g password to in[crease](#page-45-0)  security 40 creatin g new [39](#page-44-0) description of defaults [37](#page-45-0) disablin g or deletin g [40](#page-44-0) hints for m[ana](#page-44-0) gin g 39 modifyin g 3[9](#page-45-0) restrictin g 40 Supervisor MSL 35 support, technical. See Directory

# of Support Services

**T**

T access ri ght [46](#page-51-0) technical support. See Directory of Support Services template, creatin g new 4[5](#page-50-0)

troubleshootin g Chat feature [19](#page-24-0) See Troubleshootin[g Manual](#page-31-0) turnin g off servers 26

# **U**

Use Network pa ge, described 1[1](#page-16-0) user, addin g or deletin g 5[5](#page-60-0) user-defined buttons 2[3](#page-28-0) Username/Password option <sup>38</sup>[,](#page-43-0) <sup>39</sup> [utility buttons](#page-44-0) 2[3](#page-28-0)

### **V**

View Server Logs button. See the [online Help](#page-39-0) virtual drives 11

### **W**

W access ri ght 46 WAIT switch 1 wildcard accoun[t, equivalent](#page-51-0) 36 workstations. See clients

# **[Y](#page-14-0)**

Y access ri ght 46

### **Z**

Z access ri ght 46